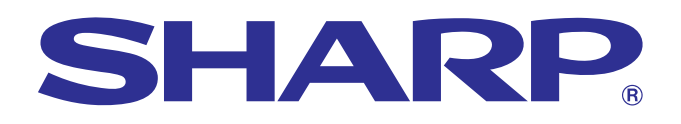

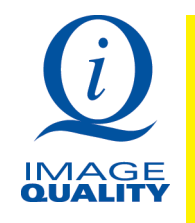

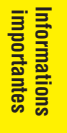

**MODE D'EMPLOI**

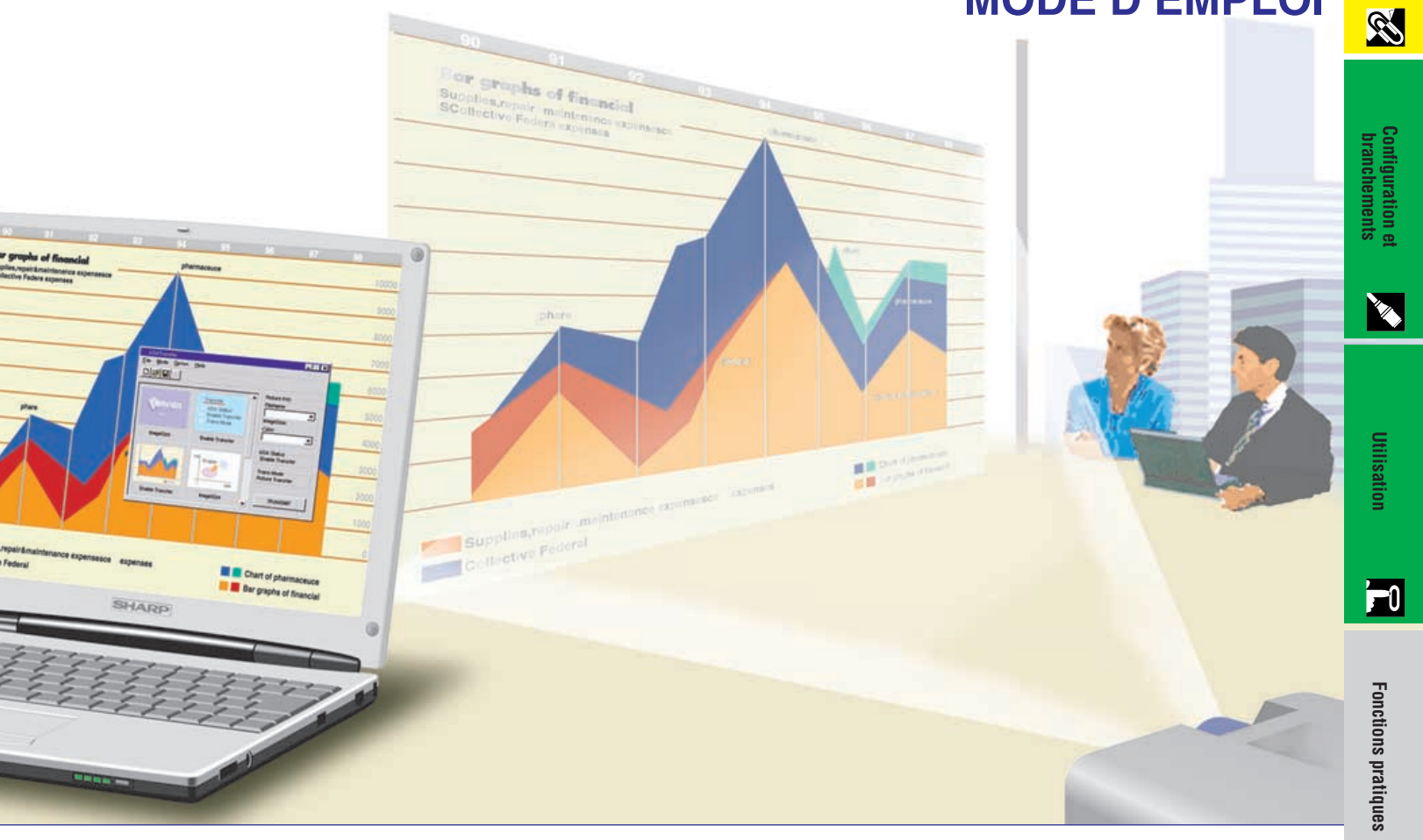

# **MODÉLE PG-C20XU**

**PROJECTEUR LCD**

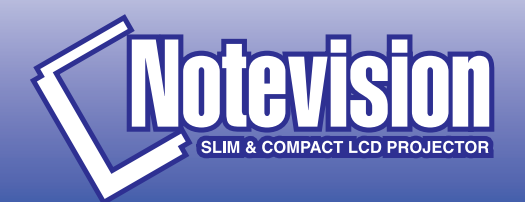

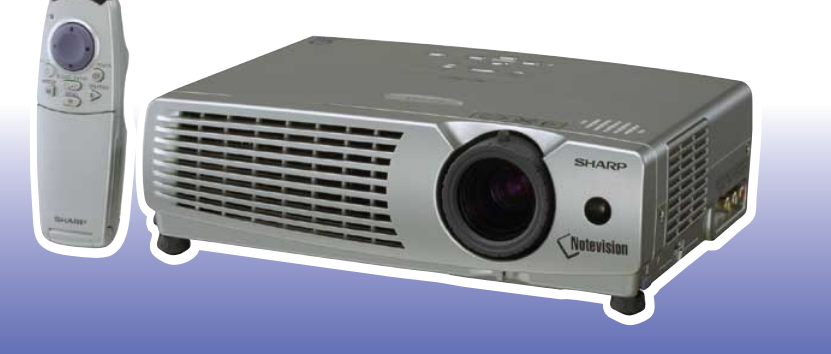

 $\sqrt{}$ 

**[Annexes](#page-43-0)**

**Maintenance et [guide de dépannage](#page-37-0)**

K

 $\overline{\mathbf{z}}$ 

<span id="page-1-0"></span>**Avant d'utiliser ce projecteur LCD, veuillez lire attentivement ce mode d'emploi.**

### **MODE D'EMPLOI EXAMPLOIRE EN ENCAIS**

#### **IMPORTANT**

Pour vous aider à retrouver votre Projecteur LCD couleur en cas de perte ou de vol, veuillez noter le Numéro de Série, inscrit sur le fond du projecteur, et conserver soigneusement cette information. Avant de recycler l'emballage, vérifiez convenablement son contenu en vous reportant à la liste «Accessoires fournis» de la page 11.

#### **N° de modèle: PG-C20XU**

**N° de série:**

Afin de bénéficier de la garantie qui s'applique à votre nouvel appareil LCD SHARP, il est important de remplir aussitôt que possible la CARTE D'ENREGISTREMENT emballée avec le projecteur.

#### **1. GARANTIE**

Elle vous permet de bénéficier immédiatement de la garantie sur les pièces, le service et la main-d'œuvre, applicable à cet achat.

**2. ACTE CONSOMMATEUR POUR LA SURETÉ DES PRODUITS** Pour être assuré de recevoir toute notification de sûreté concernant une inspection, une modification ou un rappel que SHARP serait amené à effectuer en vertu de l'Acte pour la sûreté des produits de 1972, VEUILLEZ LIRE ATTENTIVEMENT L'IMPORTANTE CLAUSE «GARANTIE LIMITÉE». Etats-Unis seulement

**AVERTISSEMENT:** Source lumineuse de grande intensité. Ne pas fixer le faisceau lumineux ou le regarder directement. Veiller particulièrement à éviter que les enfants ne fixent directement le faisceau lumineux.

**AVERTISSEMENT:** Afin d'éviter tout risque d'incendie ou d'électrocution, ne pas exposer cet appareil à la pluie ou à l'humidité.

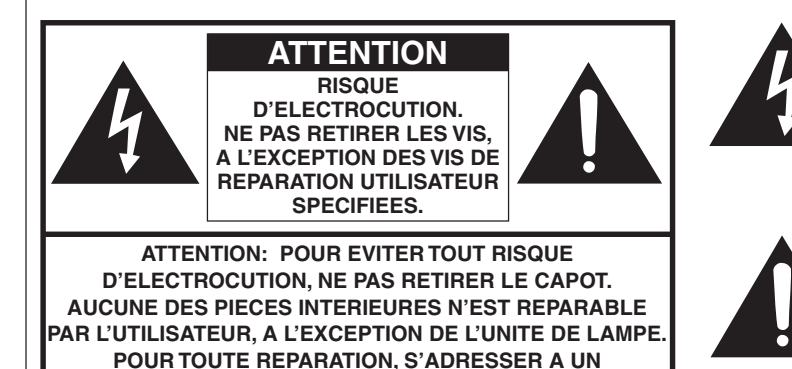

**TECHNICIEN D'ENTRETIEN QUALIFIE.**

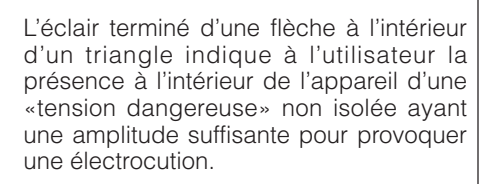

Le point d'exclamation à l'intérieur d'un triangle indique que des instructions de fonctionnement et d'entretien importantes sont détaillées dans les documents fournis avec l'appareil.

Etats-Unis seulement AVERTISSEMENT: En vertu des Règlements du FCC, tout changement ou modification apporté à l'appareil non autorisé par le fabricant est susceptible d'invalider l'autorité du client d'utiliser cet appareil.

#### **INFORMATION**

Les tests effectués sur cet appareil ont montré qu'il est conforme aux limites fixées pour les appareils numériques de classe A en vertu de la section 15 du Règlement du FCC, destinées à apporter une protection raisonnable contre des interférences dommageables en cas de fonctionnement dans un environnement commercial. Cet appareil génère, utilise et peut émettre de l'énergie de fréquences radio. S'il n'est pas installé et utilisé conformément aux instructions du mode d'emploi, il peut occasionner des interférences dommageables dans les communications radio. Il est possible que l'utilisation de cet appareil dans une zone résidentielle occasionne des interférences. Dans ce cas, l'utilisateur doit prendre toutes les mesures qui s'imposent pour faire cesser ces interférences, et ce, à ses propres frais.

Etats-Unis seulement

Le câble d'ordinateur fourni dans le carton doit être utilisé avec l'appareil. Il est prévu pour assurer la conformité de l'appareil avec le contrôle FCC Classe A.

Etats-Unis seulement

#### **AVERTISSEMENT:**

Le ventilateur de refroidissement de ce projecteur continue de fonctionner pendant environ 90 secondes après la mise hors tension du projecteur. Pendant une utilisation normale, mettez toujours le projecteur hors tension en utilisant l'interrupteur **ON/OFF** du projecteur ou la touche **POWER** sur la télécommande. Assurez-vous que le ventilateur de refroidissement s'est complètement arrêté avant de déconnecter le cordon d'alimentation. PENDANT UNE UTILISATION NORMALE, NE METTEZ JAMAIS LE PROJECTEUR HORS TENSION EN DÉCONNECTANT LE CORDON D'ALIMENTATION. SINON, CELA POURRAIT CONDUIRE À UNE DÉFAILLANCE PRÉMATURÉE DE LA LAMPE.

#### **REBUT DE L'APPAREIL**

Cet appareil utilise des soudures au plomb et une lampe à décharge de grande intensité (lampe HID) contenant une petite quantité de mercure. Le rebut de ces matériaux peut être réglementé à cause de considérations écologiques. Pour des informations sur le rebut ou le recyclage, veuillez contacter les autorités locales ou l'Organisme de manufacturiers des USA: www.eiae.org.

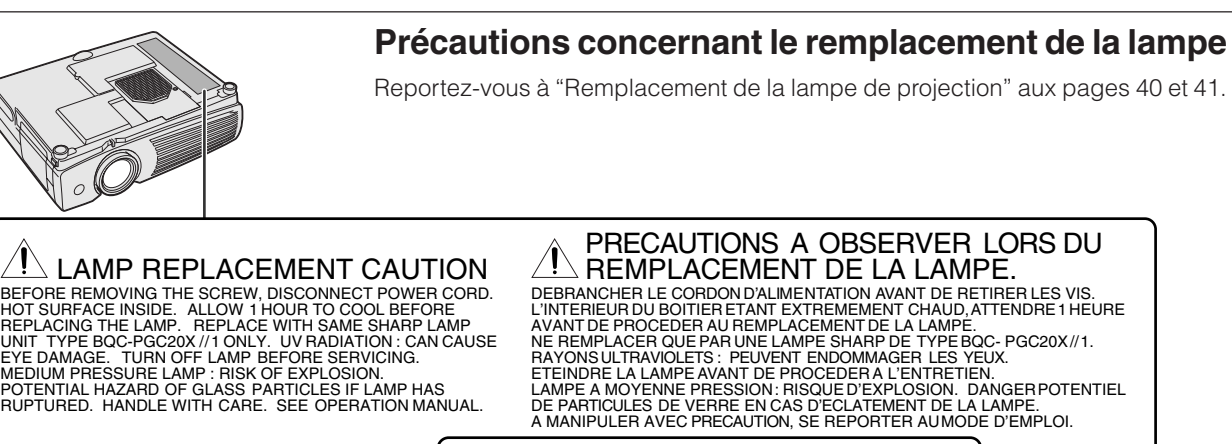

USER SERVICE SCREW Ψì VIS POUR ENTRETIEN PAR L'UTILISATEUR

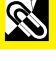

<span id="page-3-0"></span>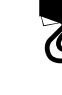

### **MISES EN GARDE IMPORTANTES**

L'énergie électrique peut être utilisée à de nombreuses fins utiles. Ce projecteur a été conçu et fabriqué de manière à assurer votre sécurité. Toutefois, une UTILISATION INCORRECTE PEUT PROVOQUER DES RISQUES D'ÉLECTROCUTION OU D'INCENDIE. Pour ne pas empêcher le bon fonctionnement des dispositifs de sécurité intégrés dans ce projecteur LCD, veuillez observer les règles fondamentales suivantes relatives à son installation, son utilisation et sa réparation. Pour garantir votre protection ainsi que la longue durée d'utilisation de votre projecteur LCD, veuillez, avant utilisation, lire attentivement ces «MISES EN GARDE IMPORTANTES».

#### **1. Lire le mode d'emploi**

Lire attentivement toutes les instructions concernant la sécurité et la manière de procéder avant de faire fonctionner l'appareil.

#### **2. Conserver le mode d'emploi**

Conserver le mode d'emploi pour toute référence ultérieure.

#### **3. Respecter les avertissements** Respecter tous les avertissements et toutes les instructions

indiquées sur le projecteur LCD.

#### **4. Suivre les instructions**

Toutes les instructions données dans ce mode d'emploi doivent être suivies.

#### **5. Nettoyage**

Débrancher l'appareil de la prise secteur avant de le nettoyer. Ne pas utiliser de détergent liquide, ni en bombe aérosol. Utiliser un chiffon humide pour le nettoyer.

#### **6. Accessoires**

Ne pas utiliser d'accessoires non recommandés par le fabricant de l'appareil, ceux-ci pouvant se révéler dangereux.

#### **7. Froid et humidité**

Ne pas utiliser cet appareil près de l'eau, c'est-à-dire, par exemple près d'une baignoire, d'un lavabo, d'un évier de cuisine ou d'une bassine, non plus que dans un sous-sol humide ou près d'une piscine, etc.

#### **8. Meubles**

Ne pas placer l'appareil sur un chariot, un support, un trépied, une console ou une table instable. Il risque, en tombant, de blesser gravement un enfant ou un adulte, et d'être sérieusement endommagé. Utiliser exclusivement un chariot, un support, un trépied, une console ou une table recommandé par le fabricant, ou vendu avec le produit. L'installation de l'appareil doit être réalisée conformément aux instructions du fabricant en utilisant les accessoires de montage agrés par celui-ci.

#### **9. Transport**

L'ensemble composé de l'appareil et d'un chariot doit être déplacé avec précaution. En cas d'arrêt brusque, de force excessive, d'accélération ou de sol irrégulier, l'équipement et le chariot risquent de se renverser.

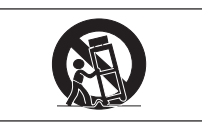

#### **10. Ventilation**

Les fentes et les ouvertures d'aération aménagées sur l'appareil servent à la ventilation. Elles visent à assurer un fonctionnement fiable du projecteur et à le protéger d'une surchauffe. Ces ouvertures ne doivent en aucun cas être obstruées ou recouvertes en plaçant le projecteur LCD sur un lit, un sofa, un tapis ou une autre surface de ce type. Le projecteur LCD ne doit pas non plus être placé dans un meuble encastré tel qu'une bibliothèque si une ventilation adéquate n'a pas été prévue, conformément aux instructions du mode d'emploi.

#### **11. Alimentation électrique**

Ce projecteur LCD ne doit être alimenté qu'au moyen de la source d'alimentation indiquée sur l'étiquette. En cas d'incertitude quant au type de courant électrique disponible dans votre région d'habitation, consultez votre revendeur ou votre compagnie d'électricité. Pour l'utilisation du projecteur sur batterie ou autres, consultez le mode d'emploi.

#### **12. Mise à terre et polarisation**

Cet appareil est équipé d'une fiche avec mise à la terre à trois broches, la troisième broche étant destinée à la mise à la terre. Cette fiche ne peut être branchée qu'à une prise de courant avec mise à la terre. Ceci est un dispositif de sécurité. Si vous ne pouvez pas introduire la fiche dans la prise, contactez votre électricien afin de remplacer la prise obsolète. Ne tentez pas de modifier la fiche et d'invalider, ce faisant, sa fonction de sécurité.

#### **13. Protection du cordon**

Le cordon d'alimentation doit être placé de manière à ce qu'on ne marche pas dessus, et à ne pas être coincé par des objets. Veiller particulièrement à l'état du cordon près de la fiche, de la prise murale et de l'endroit où il sort du produit.

#### **14. Foudre**

Pour protéger davantage le projecteur contre d'éventuels dégâts causés par la foudre ou lorsqu'on le laisse inutilisé pendant de longues périodes, le débrancher de la prise secteur et déconnecter le cordon d'alimentation. Ces mesures protégeront le projecteur contre les dégâts causés par la foudre et les pointes de tension.

#### **15. Surcharge**

Ne pas surcharger les prises murales et les rallonges en y branchant trop d'appareils. Ceci peut provoquer un incendie ou une électrocution.

#### **16. Objets et liquides**

Ne jamais introduire d'objet par les ouvertures de l'appareil, à l'intérieur de ce projecteur. Celui-ci pourrait en effet entrer en contact avec des parties soumises à une tension électrique, et provoquer un incendie ou une électrocution. Ne jamais renverser de liquide sur l'appareil.

#### **17. Réparation**

Ne pas tenter de réparer cet appareil vous-même. Une fois le capot ouvert, vous vous exposez en effet à des tensions dangereuses et autres risques. Pour toute réparation, consulter un technicien qualifié.

#### **18. Dégâts nécessitant une réparation**

Débrancher l'appareil de la prise secteur murale et faire appel aux services d'un technicien qualifié dans les cas suivants:

- a. Lorsque le cordon ou la prise d'alimentation secteur sont endommagés ou usés.
- b. Lorsqu'un liquide a été renversé, ou qu'un objet est tombé dans le projecteur.
- c. Lorsque le projecteur a été exposé à la pluie ou à de l'eau.
- d. Lorsque le projecteur ne fonctionne pas normalement, bien que toutes les instructions du mode d'emploi aient été suivies. N'effectuer que les réglages indiqués dans le présent mode d'emploi. Si un autre réglage est mal effectué, l'appareil risque d'être endommagé, et sa remise en état de marche normal peut ensuite nécessiter l'intervention d'un technicien qualifié ainsi qu'un important travail de réglage de sa part.
- e. Lorsque le projecteur LCD est tombé ou a été endommagé d'une manière ou d'une autre.
- Le projecteur LCD doit être réparé lorsque ses performances changent distinctement.

#### **19. Pièces de remplacement**

Lorsque des pièces doivent être remplacées, s'assurer que le technicien d'entretien utilise les pièces de rechange spécifiées par le fabricant, ayant les mêmes caractéristiques que les pièces originales. L'utilisation de pièces de substitution impropres peut provoquer des électrocutions, un incendie ou d'autres problèmes.

#### **20. Contrôle de sécurité**

Après toute opération d'entretien ou de réparation sur cet appareil, demander au technicien de procéder aux vérifications de sécurité d'usage, afin de s'assurer du bon état de fonctionnement de l'appareil.

#### **21. Installation de l'appareil au mur ou au plafond**

L'installation du projecteur au plafond ou sur un mur doit être réalisée conformément aux instructions du fabricant.

#### **22. Chaleur**

Le projecteur ne doit jamais être installé à proximité d'un équipement générant de la chaleur comme par exemple un radiateur, un chauffage ou un amplificateur.

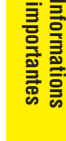

**R** 

#### <span id="page-4-0"></span>**1. [COMPATIBILITÉ](#page-50-0) AVANCEÉ AVEC DES STATIONS DE TRAVAIL ET DES PC HAUT DE GAMME**

Compatible avec jusqu'à 85 Hz de vitesse de régénération verticale. Signaux de synchronisation sur vert et [synchronisation composite](#page-50-0) pour l'utilisation avec une grande variété d'ordinateurs personnels et de stations de travail haut de gamme. (Page 12)

#### **2. CIRCUIT Y/C 3D**

Pour des images de haute qualité avec un minimum de brouillage de points et de parasitage des couleurs.

#### **3. UNIFORMITÉ NUMÉRIQUE 3D**

Équipé avec la nouvelle technologie d'uniformité numérique 3D offrant une image plus claire et plus uniforme.

#### **4. [CORRECTION NUMÉRIQUE ACTIVE DE LA DISTORSION](#page-50-0) TRAPÉZOÏDALE**

Corrige la distorsion trapézoïdale qui se produit quand l'image projetée n'est pas perpendiculaire à l'écran. Cette méthode permet non seulement une correction horizontale mais aussi une correction verticale, tout en maintenant le format de l'image et en éliminant les lignes irrégulières. (Page 20)

#### **5. INTERFACE GRAPHIQUE UTILISATEUR (GUI) FACILE A UTILISER**

Un système de menus multicolores permet d'ajustement simplement les images. (Page 23)

#### **6. TECHNOLOGIE DE SYNCHRONISATION AUTOMATIQUE POUR PERFECTION AUTOMATIQUE DE L'IMAGE**

Procède automatiquement aux réglages nécessaires pour des images d'ordinateur parfaitement synchronisées. (Page 28)

#### **7. [COMPRESSION ET EXPANSION INTELLIGENTES](#page-50-0)**

En utilisant une technologie intelligente de remise aux dimensions, ce projecteur peut présenter en détail des images avec des résolutions plus élevées ou plus basses, sans en compromettre la qualité. (Page 33)

#### **8. FONCTION DE CORRECTION DU GAMMA**

Permet d'accentuer la richesse des images des scènes sombres et de corriger le contraste en fonction de l'image et de la luminosité de la pièce. Trois réglages du gamma sont disponibles. (Page 32)

#### **9. FONCTION DE MODE D'ÉCONOMIE D'ÉNERGIE**

Peut être mise en/hors service à l'aide d'un commutateur et permet de contrôler la quantité de lumière projetée. Choisissez «ON» ou «OFF» pour diminuer ou augmenter la luminosité, la consommation d'énergie et le bruit du ventilateur. (Page 35)

#### **10. [RÉSOLUTION XGA](#page-50-0) POUR PRÉSENTATIONS HAUTE RÉSOLUTION**

Grâce à sa résolution XGA (1.024  $\times$  768), ce projecteur peut afficher des informations de présentation extrêmement bien détaillées.

#### **11. COMPATIBLE SXGA**

Les images de résolution SXGA (1.280  $\times$  1.024) sont intelligemment redimensionnées à la taille plein écran 1.024  $\times$  768.

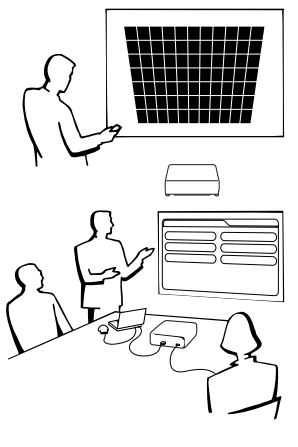

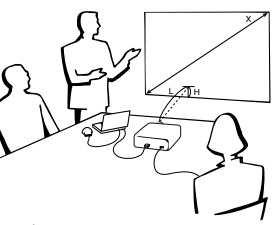

<span id="page-5-0"></span>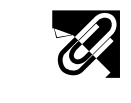

### **Table des matières**

 $\overline{\mathbf{Z}}$ 

### **[Informations importantes](#page-1-0)**

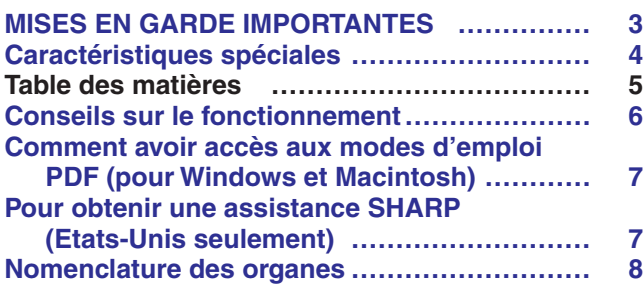

#### **[Configuration et branchements](#page-10-0)**

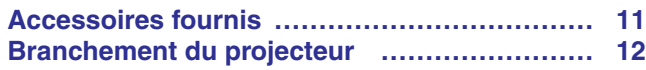

### **P**[Utilisation](#page-16-0)

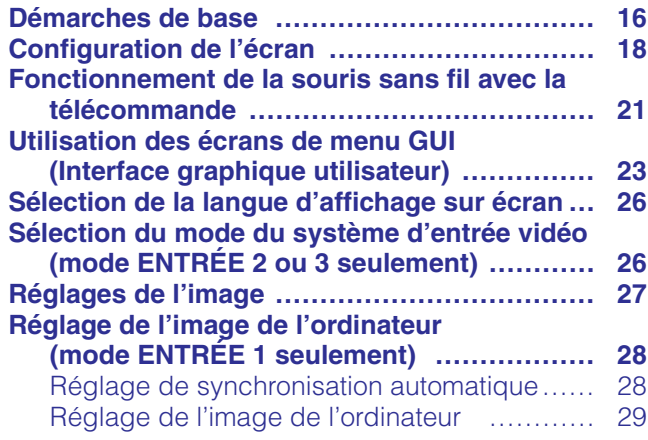

### **[Fonctions pratiques](#page-30-0)**

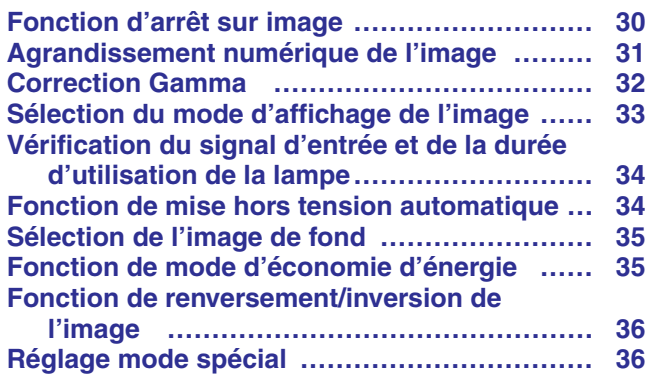

### **[Maintenance et guide de dépannage](#page-37-0)**

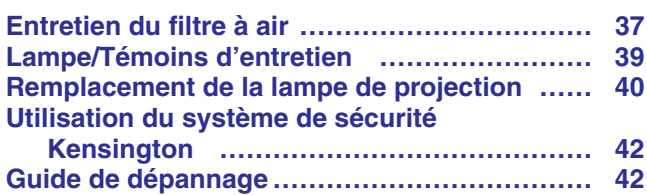

#### **[Annexes](#page-43-0)**  $\nabla$

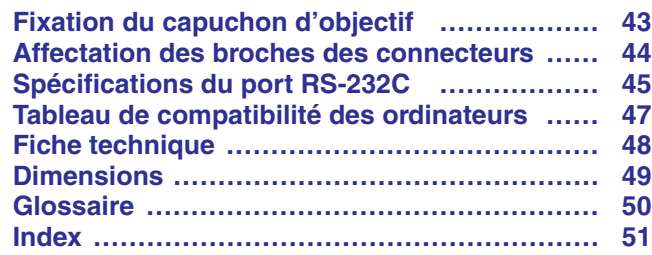

<span id="page-6-0"></span>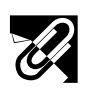

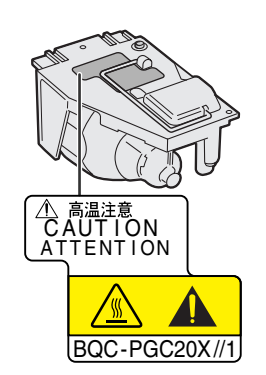

#### **Précautions concertant le boîtier de lampe**

Danger potentiel de particules de verre en cas de rupture de la lampe. Faites remplacer la lampe par un revendeur de produits industriels LCD Sharp agrée ou un centre de service si une rupture se produit. Reportez-vous à «Remplacement de la lampe de projection» aux pages 40 et 41.

### $\mathscr{C}$

### 95˚F (+35°C) 41˚F  $^{(+)}$ 5˚C)

#### **Précautions liées à l'installation du projecteur**

Pour réduire le besoin d'entretien et préserver la haute qualité des images, SHARP recommande d'installer ce projecteur dans un endroit exempt d'humidité, de poussière et de fumée de cigarette. Lorsque le projecteur est soumis à ces nuisances, l'objectif et le filtre doivent être nettoyés plus fréquemment. Le filtre doit être remplacé périodiquement et un nettoyage interne du projecteur est requis. Pourvu que le projecteur soit entretenu convenablement de cette façon, son emploi dans un endroit souillé comme ci-dessus ne réduira pas sa durée totale de fonctionnement. Notez que tout nettoyage interne doit être confié à un revendeur de produits industriels LCD Sharp agréé ou à un centre de service.

• N'exposez pas le projecteur à des températures extrêmement chaudes ou froides.

Température de fonctionnement: 41°F à 95°F (+5°C à +35°C) Température de stockage: -4°F à 140°F (-20°C à +60°C)

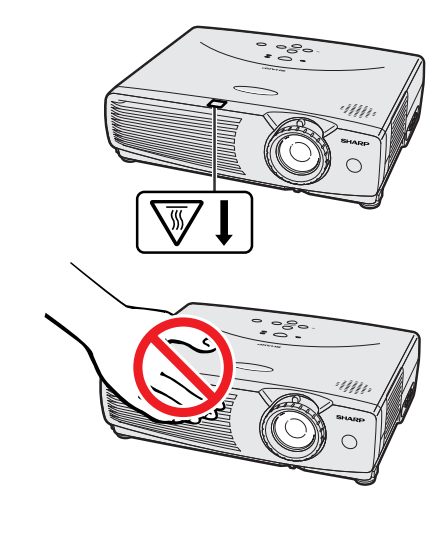

#### **Remarques sur le fonctionnement**

- La marque montrée ci-à gauche attire l'attention de l'utilisateur sur une partie du projecteur émettant une chaleur intense pendant le fonctionnement.
- L'orifice d'aération, le couvercle du boîtier de lampe et les zones adjacentes peuvent devenir extrêmement chauds pendant l'utilisation du projecteur. Pour éviter des brûlures, ne touchez pas ces pièces avant qu'elles ne soient suffisamment refroidies.
- Laissez un espace d'au-moins 4 pouces (10 cm) entre le ventilateur de refroidissement (orifice d'aération) et la paroi ou l'obstacle le plus proche.
- Si le ventilateur de refroidissement est obstrué, un dispositif de protection met automatiquement la lampe du projecteur hors tension. Ceci n'est pas le signe d'une défaillance. Débranchez le cordon d'alimentation du projecteur au niveau de sa prise secteur et attendez au-moins 10 minutes. Remettez ensuite l'appareil sous tension en rebranchant son cordon d'alimentation. Le projecteur devrait retrouver son fonctionnement normal.

#### **Fonction de contrôle de la température**

Si une surchauffe se produit dans le projecteur par suite de problèmes d'installation ou d'un encrassement du filtre à air, l'indication «TEMP.» apparaît dans le coin inférieur gauche de l'image. Si la température continue de monter, la lampe s'éteint, le témoin avertisseur de température sur le projecteur clignote et l'appareil se met hors tension après un délai de 90 secondes de refroidissement. Reportez-vous à la page 39 «Lampe/Témoins d'entretien» pour les détails.

#### **REMARQUE**

• Le ventilateur de refroidissement maintient la température interne et son fonctionnement est contrôlé de façon automatique. Il se peut que le son produit par le ventilateur change pendant le fonctionnement du projecteur à cause des changements de la vitesse de ventilation.

#### **Fonction de contrôle de la lampe**

**F-6** ci passe en mode d'attente. Reportez-vous à la page 39 «Lampe/Témoins Lorsque le projecteur est mis sous tension après que sa lampe a été utilisée pendant 900 heures, l'indication «LAMPE» apparaît dans le coin inférieur gauche de l'image afin de vous inviter à remplacer la lampe. Reportez-vous aux pages 40 et 41 en ce qui concerne ce travail. Une fois que la lampe a servi pendant 1.000 heures, l'alimentation du projecteur est automatiquement coupée et celuid'entretien» pour les détails.

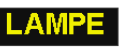

TEMP.

### **Comment avoir accès aux modes d'emploi [PDF](#page-50-0) (pour Windows et Macintosh)**

Des modes d'emploi PDF en plusieurs langues sont inclus dans ce CD-ROM. Pour les utiliser, vous devez installer Adobe Acrobat Reader dans votre ordinateur (Windows ou Macintosh). Si vous n'avez pas encore installé ce logiciel, vous pouvez le télécharger à partir d'Internet (http://www.adobe.com) ou l'installer à partir du CD-ROM.

#### **Pour installer Acrobat Reader à partir du CD-ROM Pour Windows: Pour Macintosh:**

- 1 Introduisez le CD-ROM dans le lecteur.
- 2 Faites un double clic sur l'icône «My Computer».
- 3 Faites un double clic sur le lecteur «CD-ROM».
- 4 Faites un double clic sur le dossier «manuals».
- 5 Faites un double clic sur le dossier «acrobat».
- 6 Faites un double clic sur le dossier «windows».
- 7 Faites un double clic sur le programme d'installation désiré et suivez les instructions à l'écran.

#### **Pour les autres systèmes d'exploitation:**

Veuillez télécharger Acrobat Reader à partir d'Internet (http://www.adobe.com).

#### **Pour les autres langues:**

Si vous préférez utiliser Acrobat Reader pour les autres langues que celles incluses dans le CD-ROM, veuillez télécharger la version appropriée à partir d'Internet.

#### **Pour Windows: Accès aux modes d'emploi PDF**

- 1 Introduisez le CD-ROM dans le lecteur.
- 2 Faites un double clic sur l'icône «My Computer».
- 3 Faites un double clic sur le lecteur «CD-ROM».
- 4 Faites un double clic sur le dossier «manuals».
- 5 Faites un double clic sur le dossier «pg-c20xu»
- 6 Faites un double clic sur la langue (nom du dossier) que vous désirez obtenir.
- 7 Faites un double clic sur le fichier pdf «c20» pour accéder aux modes d'emploi du projecteur.
- 8 Faites un double clic sur le fichier pdf.

#### **Pour Macintosh:**

l'écran.

1 Introduisez le CD-ROM dans le lecteur.

1 Introduisez le CD-ROM dans le lecteur.

 Faites un double clic sur l'icône «CD-ROM». Faites un double clic sur le dossier «manuals». Faites un double clic sur le dossier «acrobat». Faites un double clic sur le dossier «mac».

6 Faites un double clic sur le programme d'installation désiré et suivez les instructions à

- 2 Faites un double clic sur l'icône «CD-ROM».
- 3 Faites un double clic sur le dossier «manuals».
- 4 Faites un double clic sur le dossier «pg-c20xu»
- 5 Faites un double clic sur la langue (nom du dossier) que vous désirez obtenir.
- 6 Faites un double clic sur le fichier pdf «c20» pour accéder aux modes d'emploi du projecteur.
- 7 Faites un double clic sur le fichier pdf.

#### **REMARQUE**

- Si vous ne pouvez pas ouvrir le fichier pdf souhaité en double-cliquant avec la souris, démarrez d'abord Acrobat Reader puis spécifier le fichier désiré à l'aide du menu «File » et «Open ».
- Voir le fichier «readme.txt» inclus dans le CD-ROM pour les informations importantes concernant le CD-ROM non incluses dans le mode d'emploi.

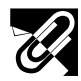

### **Pour obtenir une assistance SHARP (Etats-Unis seulement)**

Si vous éprouvez des difficultés lors de l'installation ou de l'utilisation de ce projecteur, reportez-vous d'abord à la section «Guide de dépannage» à la page 42. Si vous ne trouvez pas la réponse à votre problème dans ce mode d'emploi, veuillez appeler le numéro vert 1-888-GO-SHARP (1-888-467-4277) pour obtenir une assistance complémentaire. Vous pouvez également nous envoyer un courrier électronique à l'adresse: lcdsupport@sharpsec.com .

L'adresse de notre site sur le Web est http://www.sharplcd.com .

152

**importantes**

<span id="page-7-0"></span>Informations<br>importantes **Informations**

### <span id="page-8-0"></span>**Nomenclature des organes**

Les chiffres suivant les désignations des pièces font référence aux principales pages de ce mode d'emploi dans lesquelles des explications sont fournies sur le sujet.

#### **Projecteur**

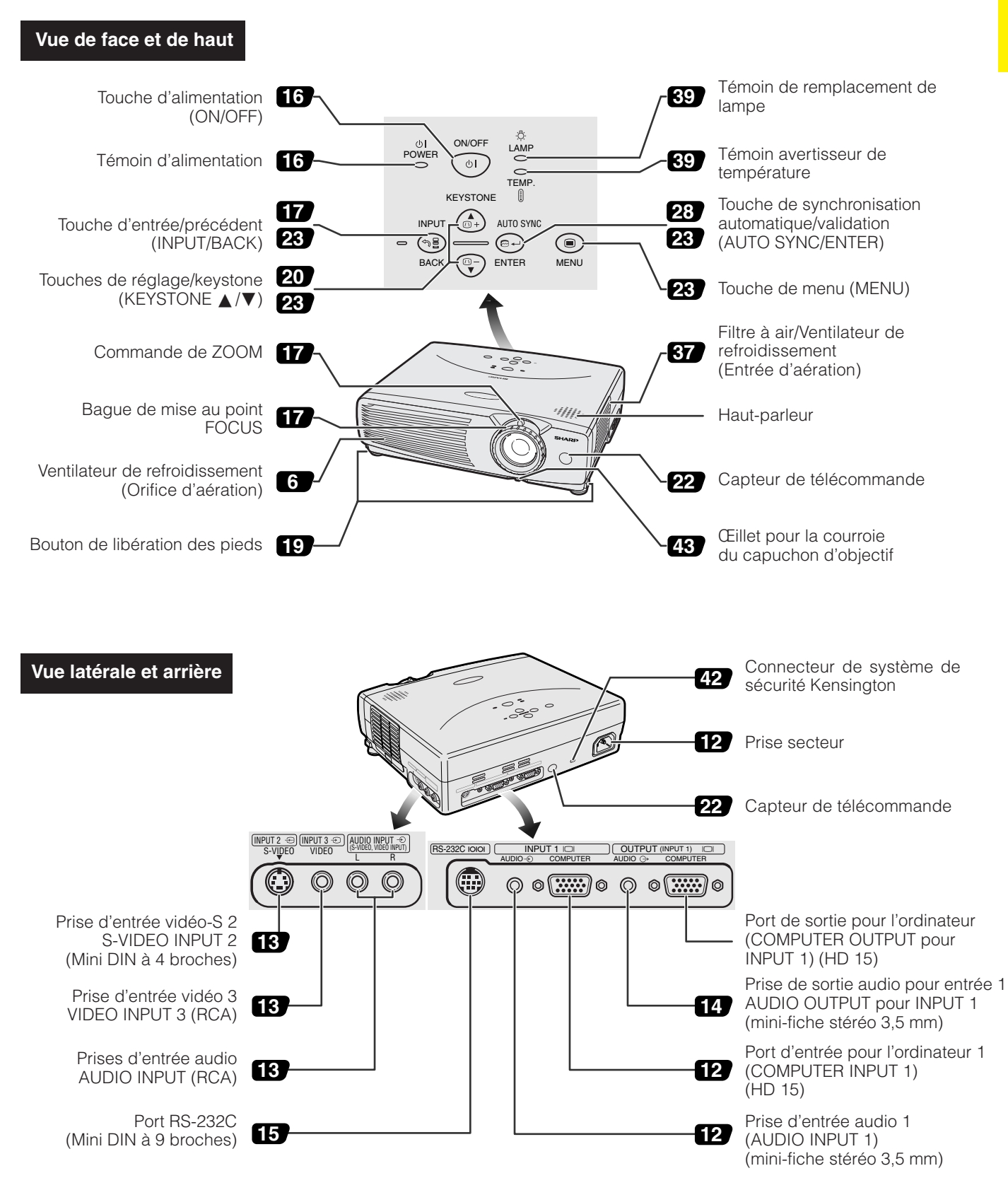

**RES** 

<span id="page-9-0"></span>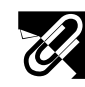

**Télécommande**

**ASS** 

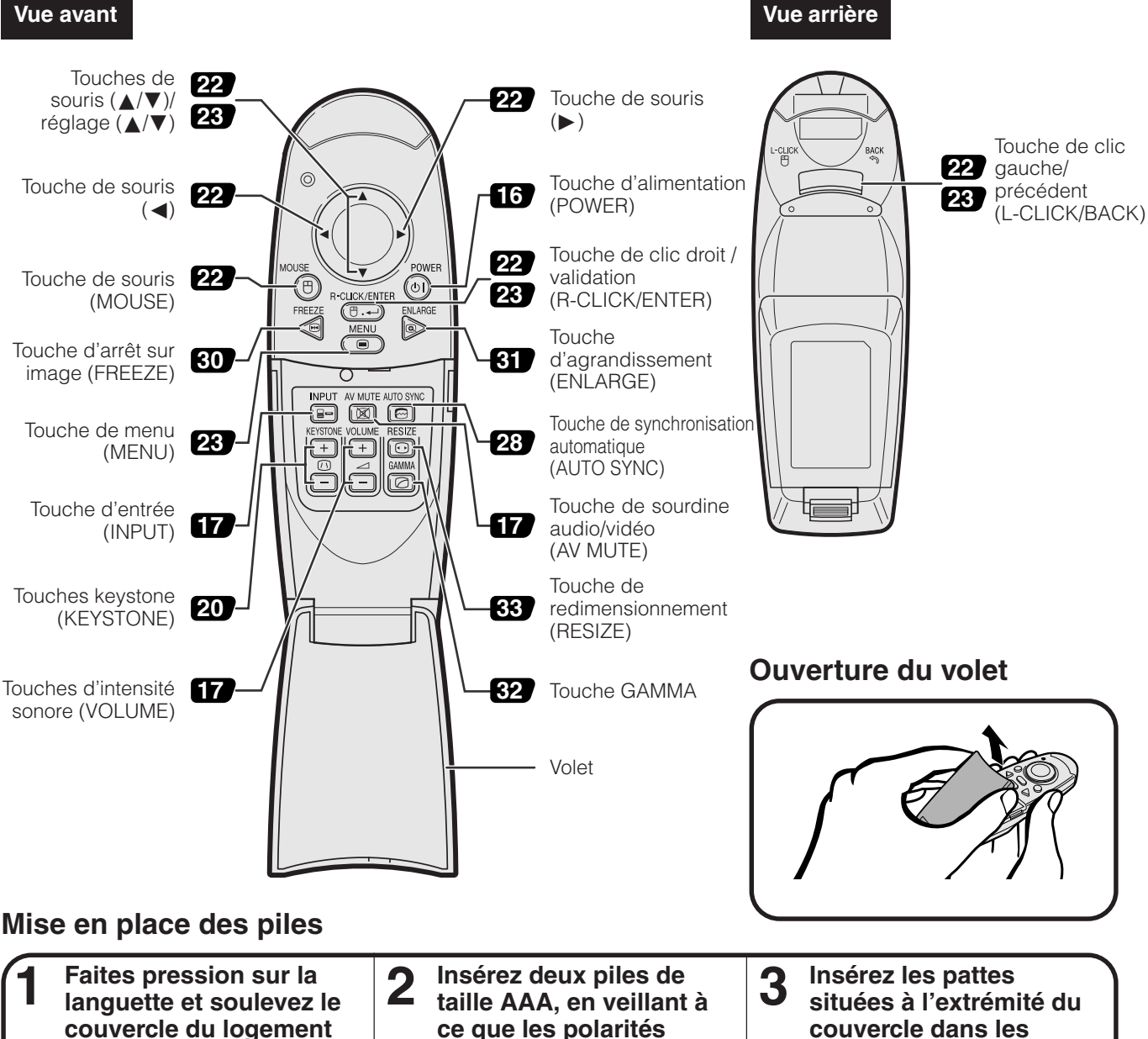

**correspondent aux**  $re$ **pères**  $+$ **et**  $-$ **de l'intérieur du logement** **fentes correspondantes**

**et poussez sur le couvercle pour le**

**refermer.**

**des piles.**

#### **REMARQUE**

• Si la télécommande est mouillée, essuyez-la immédiatement.

**des piles dans la direction de la flèche pour l'ouvrir.**

- Évitez une chaleur excessive et l'humidité.
- Si vous n'avez pas l'intention d'utiliser la télécommande pendant une période prolongée, retirez les piles.
- N'utilisez pas simultanément une pile neuve avec une pile usée ou deux types de piles différents.
- Certaines opérations ne peuvent être réalisées qu'avec la télécommande. Manipulez la télécommande avec attention.

<span id="page-10-0"></span>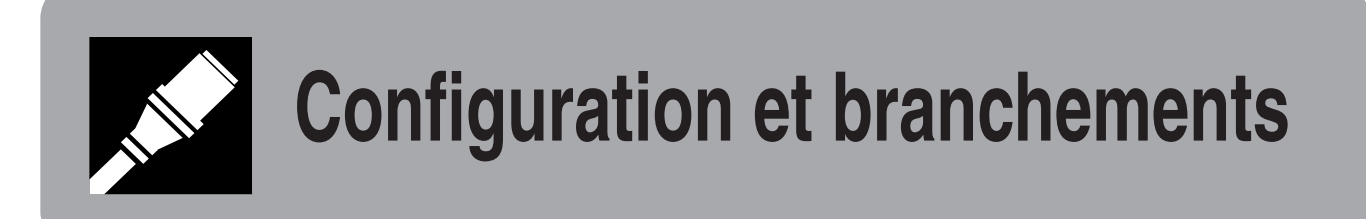

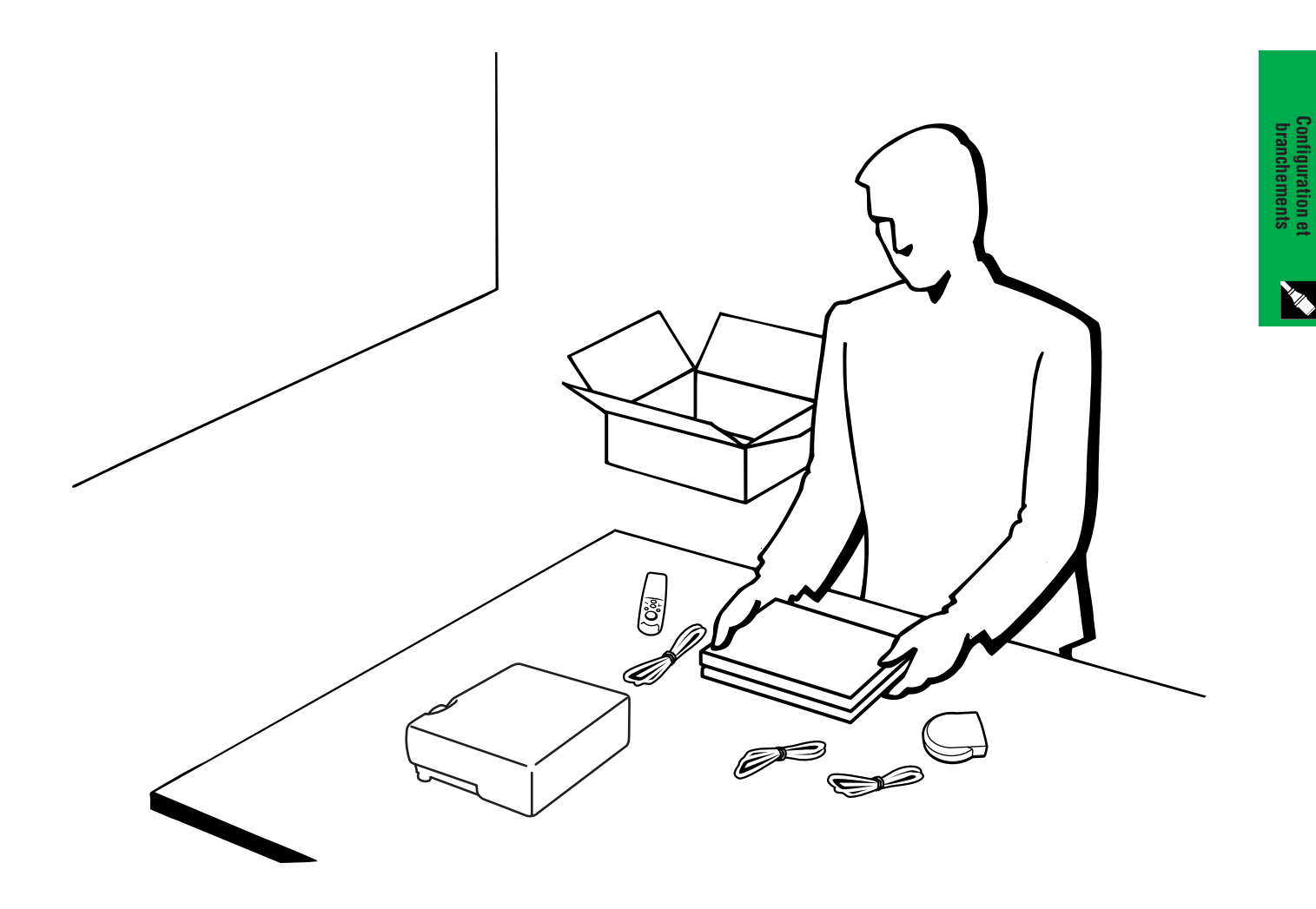

**Configuration et**

<span id="page-11-0"></span>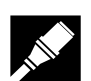

### **Accessoires fournis**

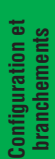

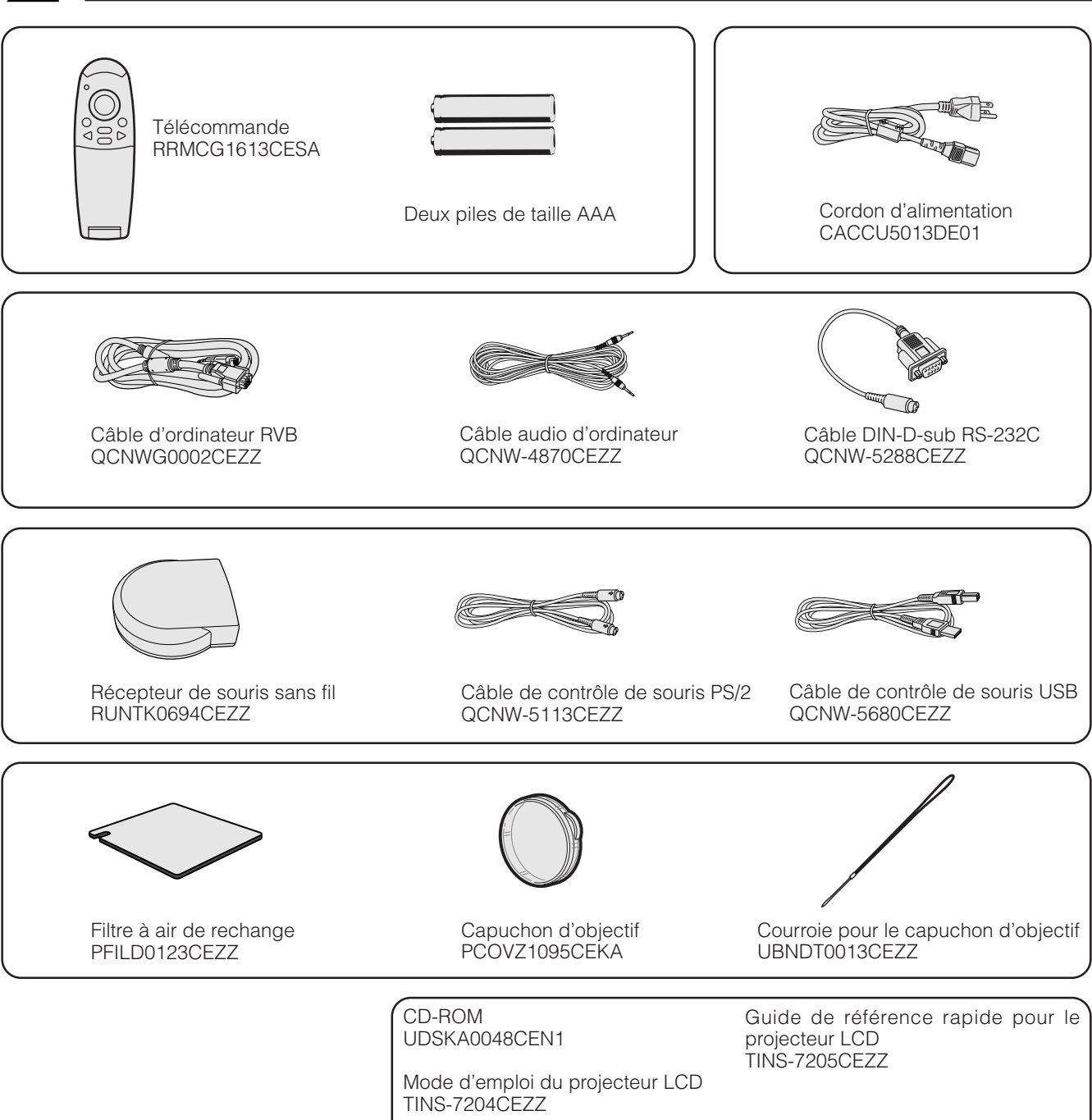

### <span id="page-12-0"></span>**Branchement du projecteur**

#### **Raccordement du cordon d'alimentation**

Branchez le cordon d'alimentation fourni dans la prise secteur à l'arrière du projecteur.

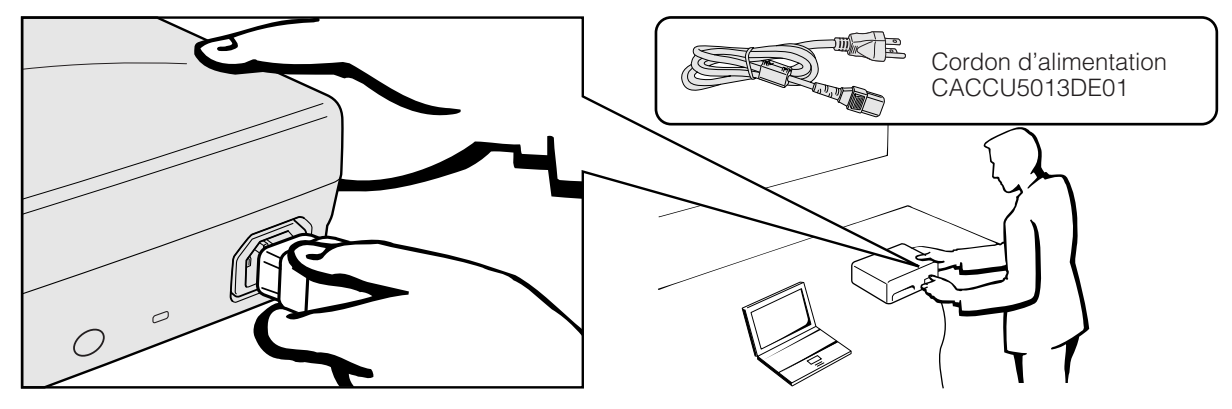

#### **A** ATTENTION

• Assurez-vous que le cordon d'alimentation est connecté fermement sur une prise secteur murale.

#### **Branchement du projecteur à un ordinateur**

Vous pouvez raccorder votre projecteur à un ordinateur afin de projeter des images couleur, réalisées sur l'ordinateur.

#### **Branchement d'un ordinateur en utilisant l'entrée standard 15 broches**

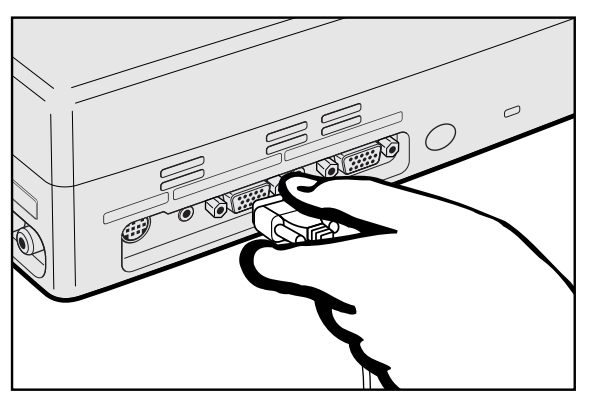

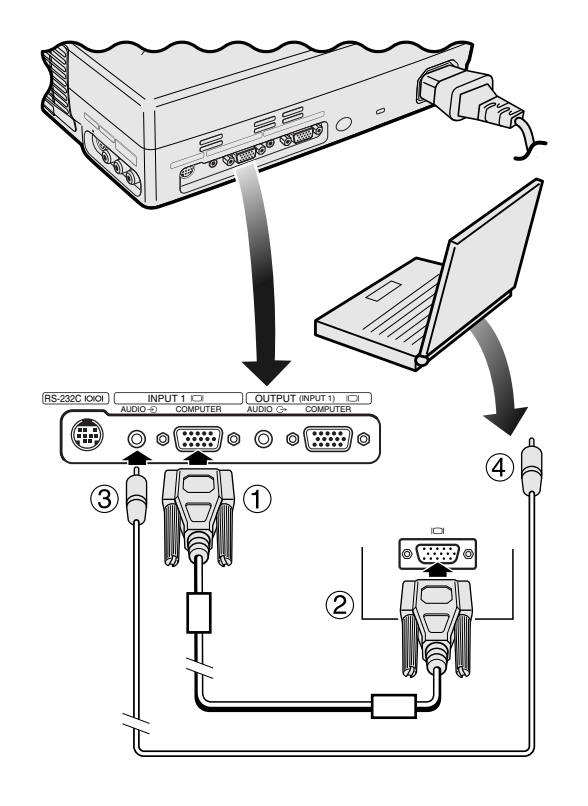

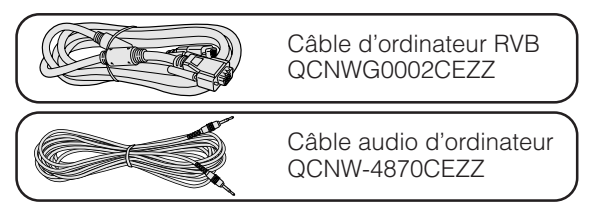

- 1 Branchez une des extrémités du câble d'ordinateur RVB fourni au port COMPUTER INPUT 1 du projecteur.
- 2 Branchez l'autre extrémité sur le port de sortie Moniteur de l'ordinateur. Fixez les connecteurs en serrant les vis à oreille.
- 3 Pour utiliser le système audio intégré, branchez une extrémité du câble audio de l'ordinateur fourni à la prise AUDIO INPUT 1 sur le projecteur.
- 4 Branchez l'autre extrémité à la prise de sortie audio de l'ordinateur.

#### **A** ATTENTION

• Avant le branchement, mettez le projecteur et l'ordinateur hors tension. Une fois que toutes les connexions sont réalisées, mettez d'abord le projecteur sous tension. Mettez toujours l'ordinateur sous tension en dernier lieu.

#### **REMARQUE**

- Lisez attentivement le mode d'emploi de votre ordinateur.
- Référez-vous au «Tableau de compatibilité des ordinateurs» à la page 47 pour la liste complète des signaux d'ordinateur compatibles avec ce projecteur. Si vous l'employez avec des ordinateurs ne figurant pas sur cette liste, il se peut que certaines fonctions n'agissent pas.
- Un adaptateur Macintosh peut être nécessaire pour l'utilisation avec certains ordinateurs Macintosh. Contactez votre revendeur de produits industriels LCD Sharp agréé ou le centre de service le plus proche.

**Configuration et branchements**

<span id="page-13-0"></span>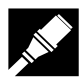

#### **Branchement à d'autres ordinateurs compatibles**

Lors du branchement du projecteur à un ordinateur compatible autre qu'un IBM-PC (VGA/SVGA/XGA/SXGA) ou Macintosh (station de travail par exemple), un câble différent peut s'avérer nécessaire. Contactez votre revendeur pour plus d'informations à ce sujet.

#### **REMARQUE**

• Le branchement à des ordinateurs autres que ceux qui sont recommandés peut endommager le projecteur ou l'ordinateur, voire les deux.

#### **Fonction «Branchement simplifié»**

- Ce projecteur est compatible avec les normes VESA et DDC 1/DDC 2B. Le projecteur et un ordinateur VESA DDC se communiqueront leurs exigences de réglage, ce qui autorise une configuration simple et rapide.
- Avant d'utiliser la fonction «Branchement simplifié», mettez tout d'abord le projecteur sous tension et allumez ensuite l'ordinateur branché.

#### **REMARQUE>**

• La fonction DDC, «Branchement simplifié» de ce projecteur agit seulement quand elle est utilisée en combinaison avec un ordinateur compatible VESA DDC.

#### **Branchement du projecteur sur un équipement vidéo**

Vous pouvez brancher votre projecteur à un magnétoscope, un lecteur de disque laser, un lecteur DVD, un décodeur DTV ou un autre appareil audiovisuel.

#### **A** ATTENTION

• Mettez toujours le projecteur hors tension avant de raccorder des appareils audiovisuels, afin de protéger le projecteur et les équipements à raccorder.

#### **Branchement d'une source vidéo (magnétoscope, lecteur de disque laser, décodeur DTV ou lecteur de DVD) en utilisant l'entrée vidéo standard**

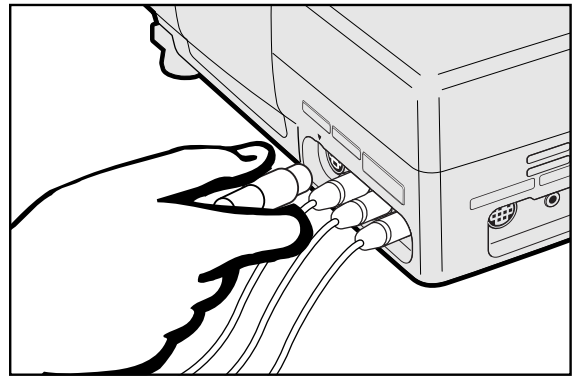

- 1 Branchez une des extrémités du câble vidéo-S à la prise S-VIDEO INPUT 2 ou une des extrémités du câble vidéo à la prise VIDEO INPUT 3 du projecteur, et l'autre extrémité à la prise de sortie de la source vidéo.
- 2 Pour utiliser le système audio intégré, branchez les connecteurs RCA rouge et blanc aux prises AUDIO INPUT rouge et blanche correspondantes du projecteur et aux prises de sortie audio de la source vidéo.

La prise S-VIDEO INPUT 2 utilise un système de signaux vidéo dans lequel l'image est divisée en signal de couleur et de luminance pour obtenir une meilleure qualité d'image.

#### **REMARQUE**

- Pour obtenir une meilleure qualité de l'image, vous pouvez utiliser la prise S-VIDEO INPUT 2 du projecteur. Le câble vidéo-S est vendu séparément.
- Si votre appareil vidéo ne possède pas de prise de sortie vidéo-S, utilisez la prise de sortie vidéo composite.

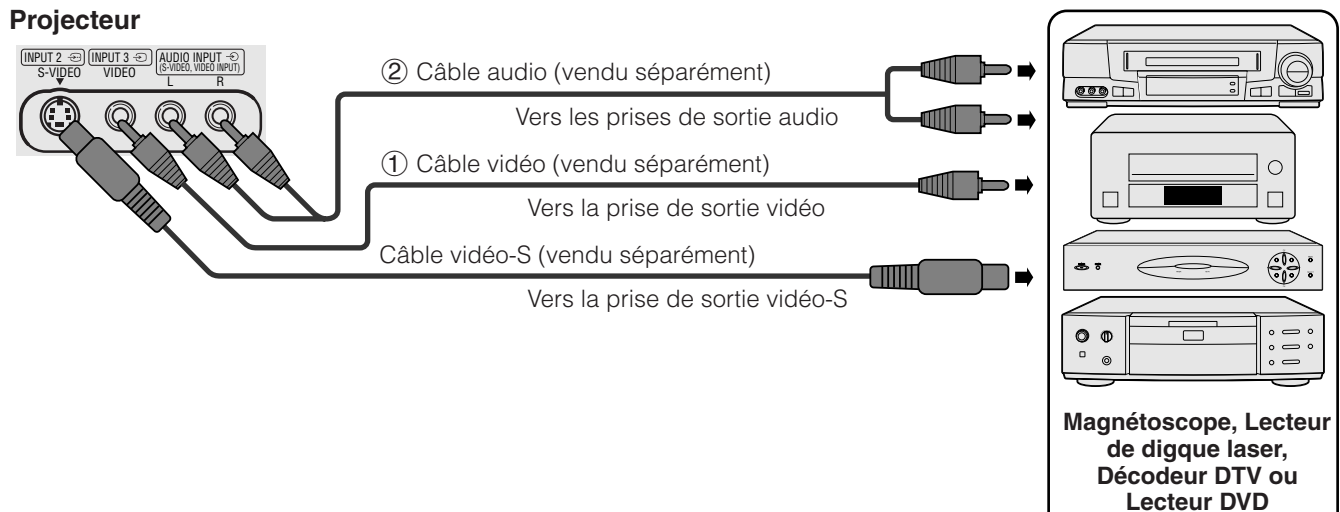

**Configuration et branchements**

#### <span id="page-14-0"></span>**Branchement d'une source vidéo (décodeur DVD ou lecteur de DVD) en utilisant l'entrée 15 broches**

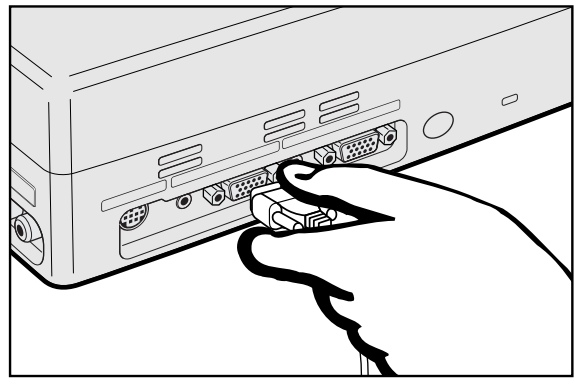

- 1 Branchez une des extrémités du câble HD-15/RCA ou du câble HD-15RVB au port COMPUTER INPUT 1 du projecteur.
- 2 Branchez l'autre extrémité aux prises correspondantes sur la source vidéo.
- 3 Pour utiliser le système audio intégré, branchez une extrémité du câble audio à la prise AUDIO INPUT 1 sur le projecteur.

Branchez l'autre extrémité à la prise de sortie audio de la source vidéo.

#### **REMARQUE**

- Le projecteur accepte uniquement les signaux 480P DTV par le port COMPUTER INPUT 1. Par conséquent, réglez votre décodeur DTV sur la sortie RVB.
- La qualité des images peut être réduite en fonction de la compatibilité du signal DTV.

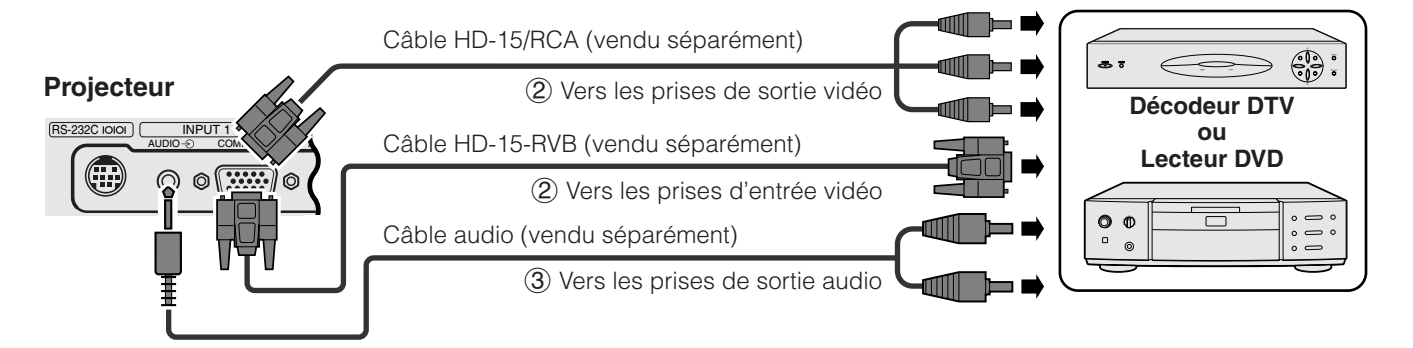

#### **Connexion d'un amplificateur ou d'un autre appareil audio**

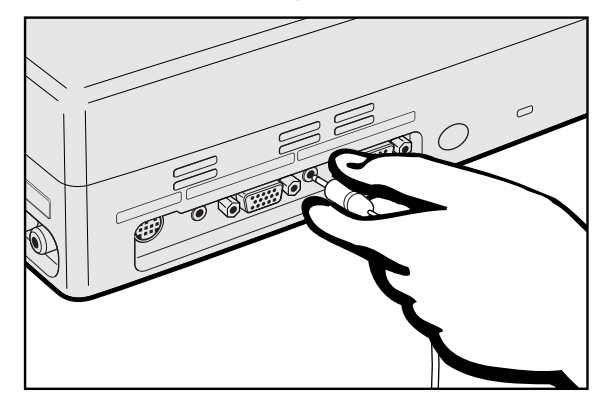

- 1 Branchez une des extrémités du câble audio à la prise AUDIO OUTPUT pour l'entrée INPUT 1 du projecteur.
- 2 Branchez l'autre extrémité aux prises correspondantes des appareils audio.

#### **A** ATTENTION

• Mettez toujours le projecteur hors tension lors de la connexion des appareils audio afin de protéger le projecteur et l'appareil branché.

#### **REMARQUE**

- En raccordant des appareils audio externes, vous pouvez amplifier le volume et obtenir un son amélioré.
- La prise AUDIO OUTPUT pour INPUT 1 vous permet de sortir un signal audio vers des appareils audio à partir de la prise AUDIO INPUT 1 connectées à un appareil audiovisuel.

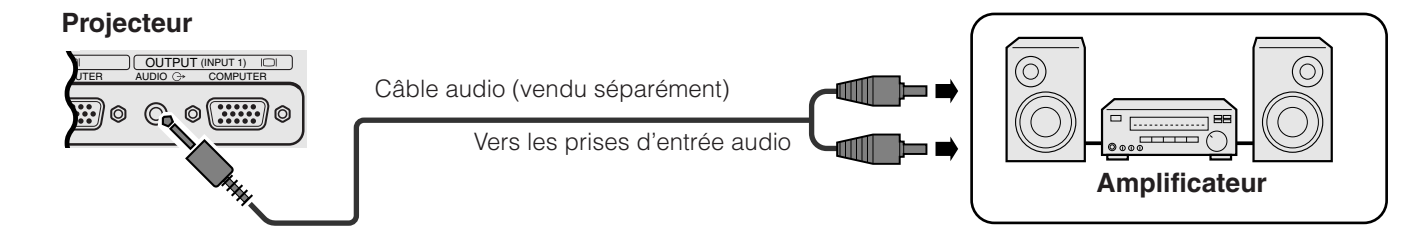

<span id="page-15-0"></span>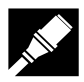

#### **Connexion au port [RS-232C](#page-50-0)**

Lorsque le port RS-232C du projecteur est raccordé à un ordinateur avec un câble RS-232C (Modem nul, type croisé, vendu séparément), l'ordinateur peut servir pour contrôler le projecteur et vérifier son état de fonctionnement. Reportez-vous aux pages 45 et 46 pour plus de détails.

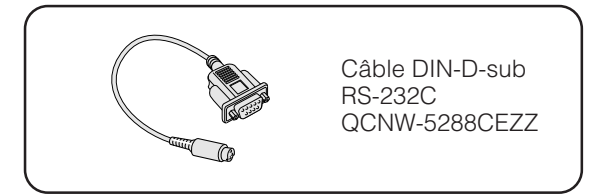

- 1 Branchez le câble DIN-D-sub RS-232C fourni au port RS-232C du projecteur.<br>(2) Branchez un câble RS-232C (Modem nul, type croisé, vendu séparément) à l'a
- 2 Branchez un câble RS-232C (Modem nul, type croisé, vendu séparément) à l'autre extrémité du câble DIN-Dsub RS-232C et au port sériel de l'ordinateur.

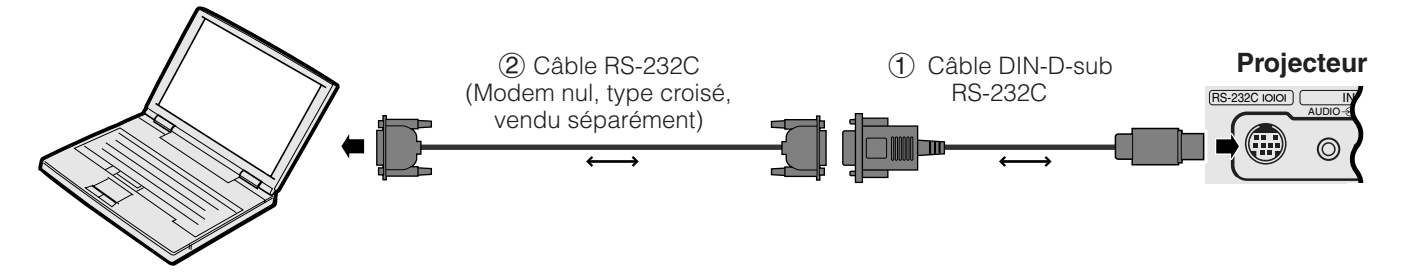

#### **ATTENTION**

• Ne branchez et ne débranchez pas le câble RS-232C de votre ordinateur pendant que celui-ci est sous tension. Cela pourrait endommager l'ordinateur.

#### **REMARQUE**

- Il se peut que la souris sans fil ou la fonction RS-232C n'agisse pas si le port d'ordinateur n'est pas correctement configuré. Reportez-vous au mode d'emploi de votre ordinateur pour les détails sur la configuration et l'installation correcte du logiciel de pilotage de la souris.
- Un adaptateur Macintosh peut être nécessaire pour l'utilisation avec certains ordinateurs Macintosh. Contactez votre revendeur de produits industriels LCD Sharp agréé ou le centre de service le plus proche.

<span id="page-16-0"></span>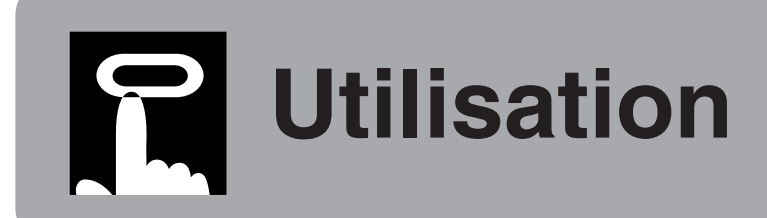

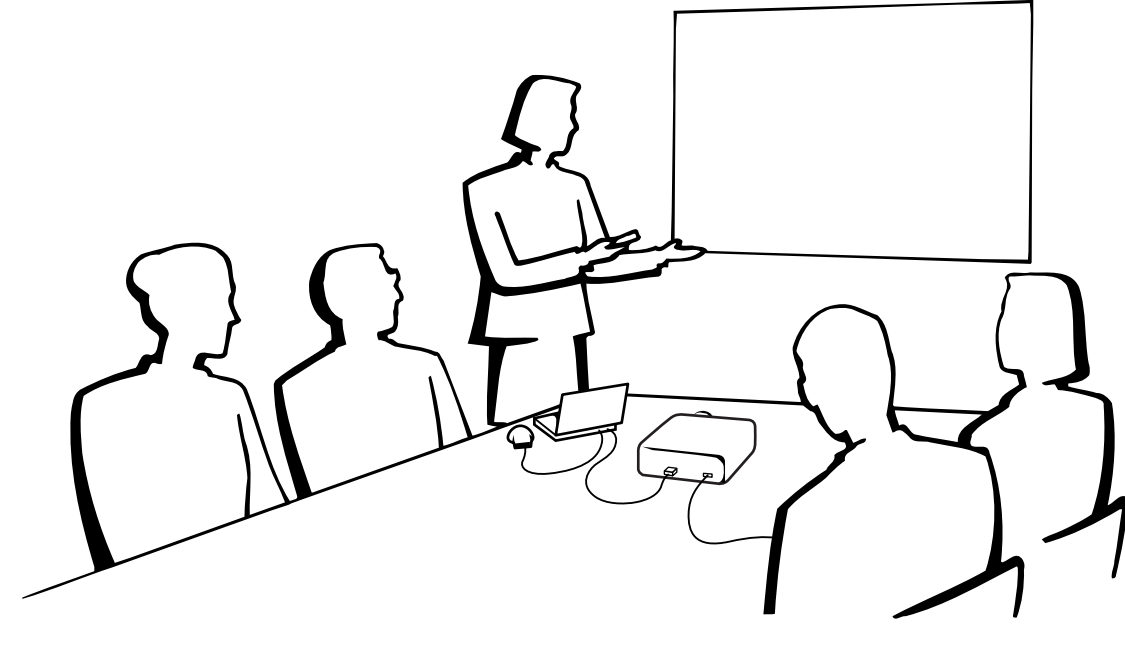

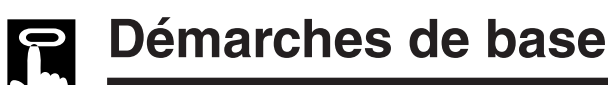

#### **Témoins d'entretien**

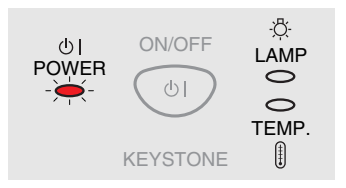

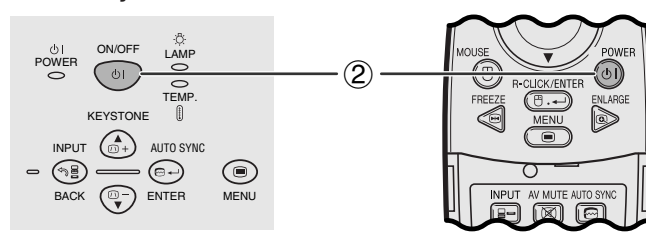

#### **Témoins d'entretien**

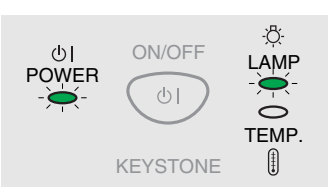

1 Procédez aux connexions nécessaires avant de commencer les opérations. Branchez le cordon d'alimentation sur une prise murale. Le témoin d'alimentation s'allume en rouge et le projecteur entre en mode d'attente.

#### **REMARQUE**

- Le témoin d'alimentation clignote si le couvercle du filtre latéral n'est pas bien en place.
- **Projecteur Télécommande** (2) Appuyez sur **ON/OFF** sur le projecteur ou sur **POWER** sur la télécommande pendant plus d'une seconde.

#### **REMARQUE**

- Le témoin de remplacement de lampe clignotant en vert signale le préchauffage de la lampe. Attendez que le témoin cesse de clignoter avant d'utiliser le projecteur.
- L'alimentation de l'appareil ne peut pas être coupée avant une minute après avoir mis l'appareil hors tension.
- Si l'appareil est remis sous tension immédiatement après avoir été mis hors tension, il faudra attendre un certain temps avant que la lampe ne s'allume.
- Après le déballage du projecteur et sa première mise en service, une légère odeur peu être émise par l'orifice d'aération, mais cette odeur disparaîtra à l'usage.
- N'appuyez sur aucune touche avant que l'image de démarrage ne disparaisse. Avant que «Réglage d'image» n'apparaisse, seules **ON/OFF** ou **POWER** peuvent être utilisées.

Quand l'appareil est sous tension, le témoin de remplacement de lampe s'allume pour signaler l'état de la lampe.

**Témoin vert:** La lampe fonctionne. **Témoin vert clignotant:** Préchauffage de la lampe.

**Témoin rouge:** La lampe doit être remplacée.

'n

<span id="page-17-0"></span>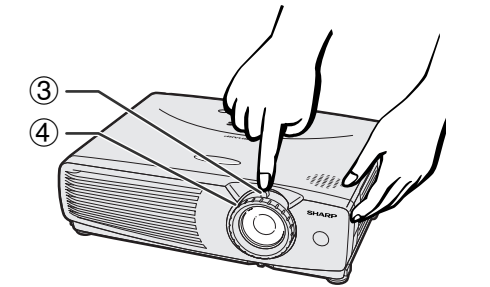

G)

⋐

O ENLARGE

同 (ESI Fillo

Projecteur **Télécommande** 

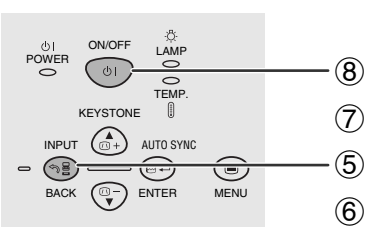

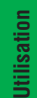

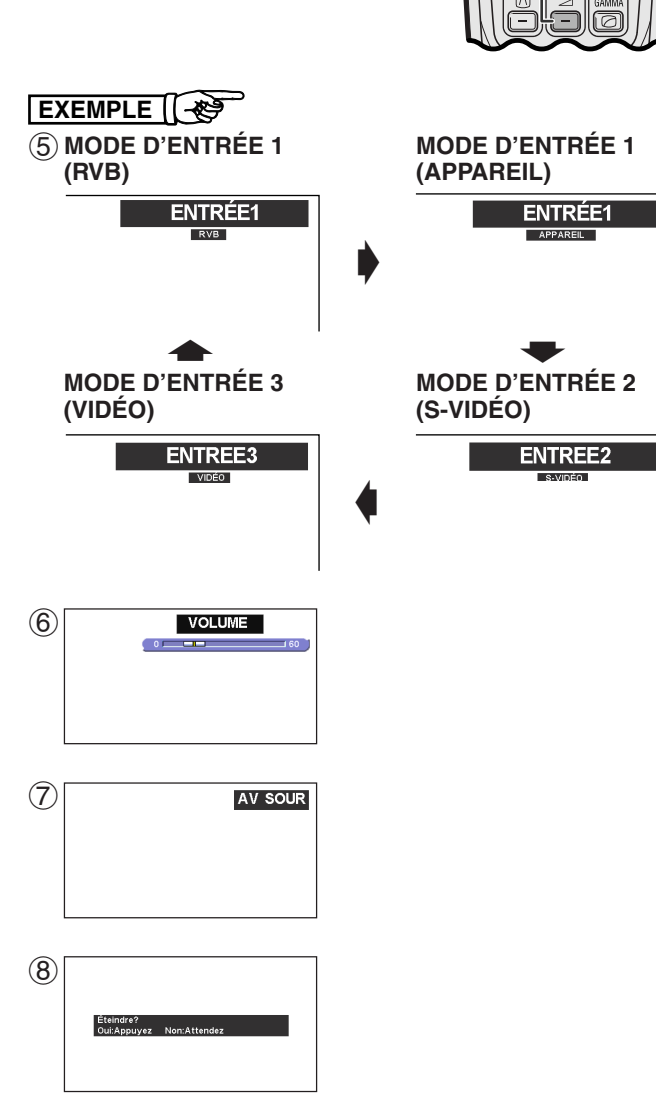

- 3 Glissez la commande de ZOOM. L'image peut être ajustée jusqu'à la taille souhaitée dans les limites de la portée du zoom.
- 4 Tournez la bague de mise au point FOCUS jusqu'à ce que l'image à l'écran soit nette.
- 5 Appuyez sur **INPUT** pour sélectionner le mode d'entrée souhaité. Appuyez de nouveau sur cette touche pour changer de mode.

#### **REMARQUE**

- Quand le signal d'entrée choisi est reçu «Réglage d'image» est affiché.
- Si aucun signal n'est reçu, l'indication «PAS SIGN.» apparaît. Quand est reçu un signal pour la réception duquel le projecteur n'est pas préréglé, «NON ENREG.» sera affiché.
	- 6 Appuyez sur **VOLUME** sur la télécommande pour régler le volume.
	- 7 Appuyez sur **AV MUTE** sur la télécommande pour couper temporairement l'image et le son. Appuyez une nouvelle fois sur **AV MUTE** pour rétablir l'image et le son.
	- 8 Appuyez sur **ON/OFF** sur le projecteur ou sur **POWER** sur la télécommande pendant plus d'une seconde. Appuyez une nouvelle fois sur **ON/OFF** ou sur **POWER** pendant que cet écran apparaît.

#### **REMARQUE>**

- Si vous appuyez accidentellement sur **ON/OFF** ou **POWER** mais que vous ne voulez pas couper l'alimentation, attendez que cet écran disparaisse.
- Si **ON/OFF** ou **POWER** est actionné deux fois, le témoin d'alimentation s'allume en rouge et le ventilateur de refroidissement fonctionne pendant 90 secondes.
- Attendez que le ventilateur de refroidissement s'arrête avant de débrancher le cordon d'alimentation.
- Vous pouvez remettre l'appareil sous tension en appuyant sur **ON/OFF** ou **POWER**. Quand le courant est rétabli, le témoin d'alimentation et le témoin de remplacement de lampe s'allument en vert.
- Le témoin d'alimentation clignote si le couvercle du filtre latéral droit n'est pas bien en place.

<span id="page-18-0"></span>Placez le projecteur perpendiculairement à l'écran avec tous les pieds de réglage plats et de niveau pour obtenir une qualité d'image optimale.

Déplacez le projecteur vers l'avant ou l'arrière si les bords de l'image sont déformés.

#### **REMARQUE >**

**(4:3)** Diag. (*x*)

**(16:9)**

- L'objectif du projecteur doit être centré au milieu de l'écran. Si le centre de l'objectif n'est pas perpendiculaire à l'écran, l'image sera déformée, ce qui amoindrit son visionnement.
- Disposez l'écran de sorte qu'il ne soit pas éclairé directement par le soleil ou une lumière de la pièce. Toute lumière tombant directement sur l'écran délave les couleurs et amoindrit la vue des images. Fermez les rideaux ou réduisez l'éclairage si l'écran doit être placé dans une pièce ensoleillée ou éclairée.
- Un écran polarisant ne peut pas être utilisé avec ce projecteur.

#### **Installation standard (projection avant)**

Placez le projecteur à la distance requise de l'écran selon les dimensions d'image que vous souhaitez obtenir (voir tableau ci-dessous).

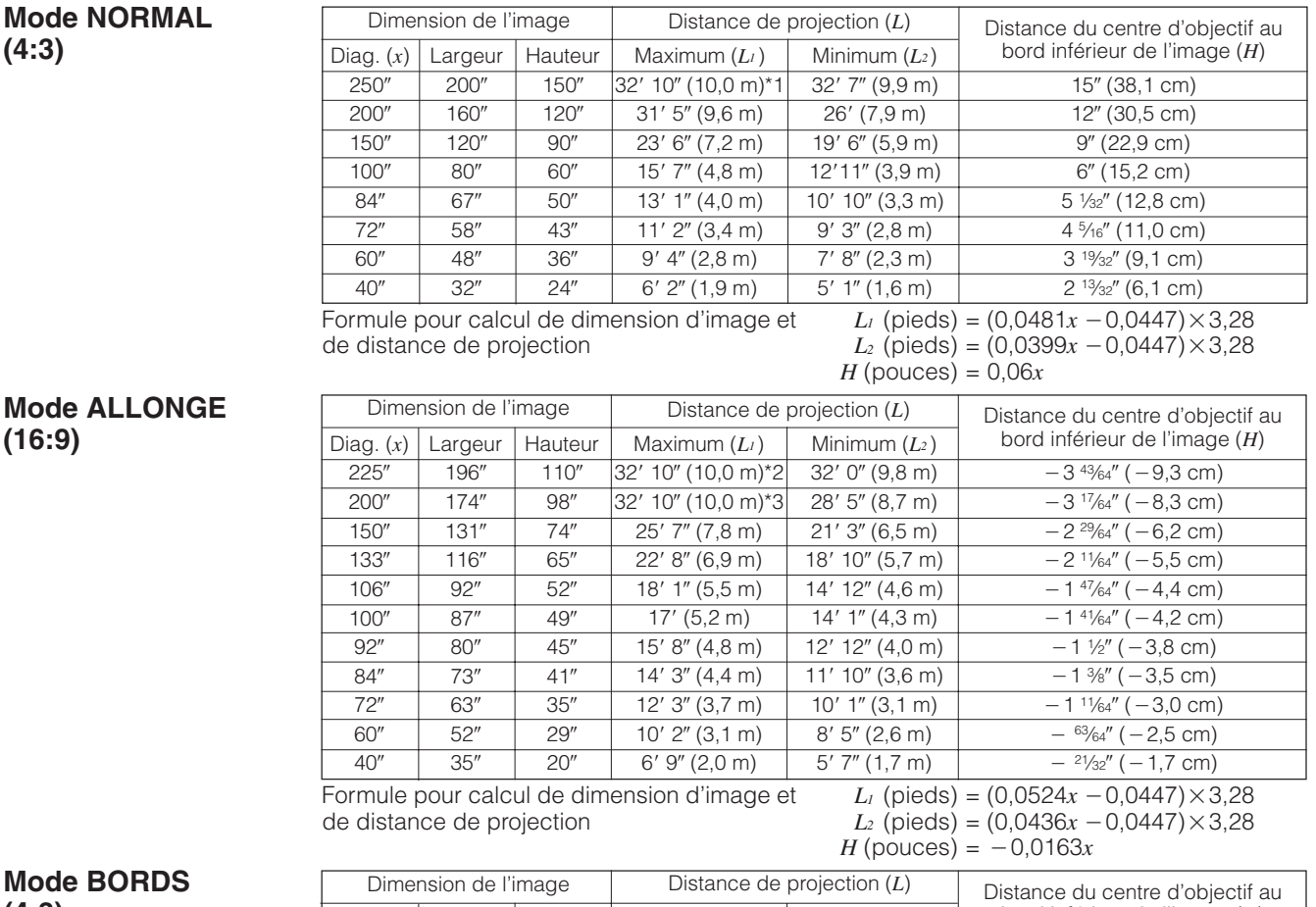

**Mode E (4:3)**

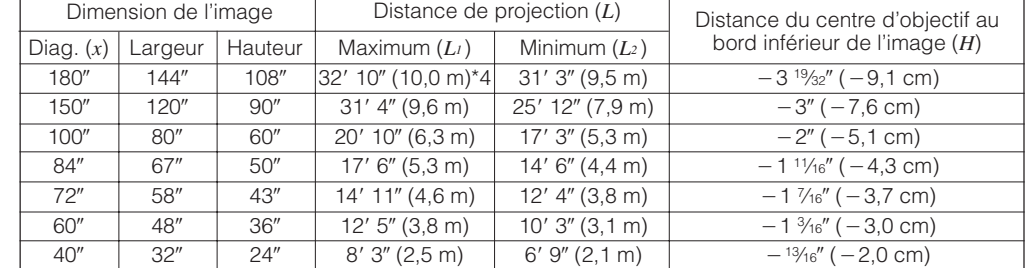

Formule pour calcul de dimension d'image et de distance de projection

- *x* : Dimension de l'image (diag.) (pouces)
- *L1* : Distance de projection maximum
	- (pieds)

 $L_1$  (pieds) = (0,0641 $x - 0$ ,0447) $\times$ 3,28  $L_2$  (pieds) = (0,0532 $x - 0$ ,0447) $\times$ 3,28  $H$  (pouces) =  $-0.02x$ 

- *L2* : Distance de projection minimum (pieds)
	- *H*: Distance du centre d'objectif au bord inférieur de l'image (pouces)

#### **REMARQUE>**

- Une marge d'erreur de  $\pm$  3 % est tolérée dans la formule ci-dessus.
- Les valeurs précédées du signe moins ( ) indiquent la distance du centre de l'objectif sous le bas de l'écran.

• Les valeurs ne correspondent pas si on leur applique la formule \*1 à \*4 ci-dessus. Cependant, ce n'est pas une erreur de calcul.

• Pour une mise au point optimale, la distance de projection recommandée (L) est de 3' 9" (1,15 m) à 32' 10" (10,0 m).

<span id="page-19-0"></span>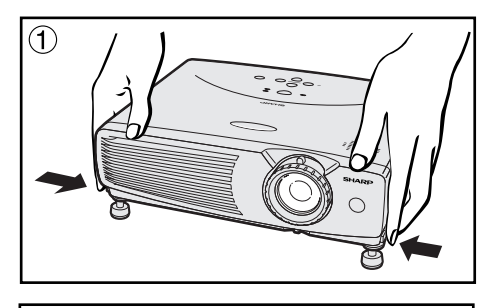

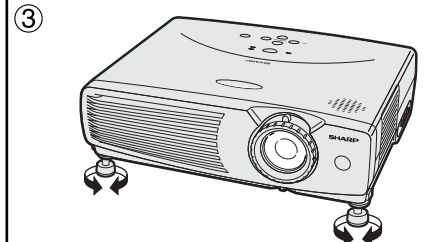

#### **Utilisation des pieds d'ajustement**

Vous pouvez ajuster la hauteur de l'image en relevant le projecteur avec les boutons de libération des pieds.

- 1 Appuyez sur les boutons de libération des pieds et soulevez le projecteur à l'angle souhaité. (Ajustable jusqu'à environ 7° de la position standard)
- 2 Relâchez les boutons de libération des pieds. Une fois que les pieds d'ajustement sont verrouillés, relâchez le projecteur.
- 3 Si l'écran fait un angle, les ajusteurs peuvent être utilisés pour ajuster l'angle de l'image.

#### **Pour remettre le projecteur à sa position originale**

En maintenant le projecteur, appuyez sur les boutons de libération des pieds et abaissez lentement le projecteur dans sa position originale.

#### **REMARQUE**

• Après un réglage, l'image peut être déformée (effet Keystone) selon les positions relatives du projecteur et de l'écran.

#### **A** ATTENTION

- N'appuyez pas sur les boutons de libération des pieds sans tenir fermement le projecteur quand les pieds sont sortis.
- Ne saisissez pas le projecteur par son objectif lorsque vous voulez le lever ou l'abaisser.
- En abaissant le projecteur, veillez à ne pas vous coincer les doigts entre la patte de réglage et le projecteur.

#### **Installation pour image renversée**

#### **Rétroprojection**

- Placez un écran translucide entre le projecteur et le public.
- Utilisez le système de menu du projecteur pour renverser l'image projetée. (Reportez-vous à la page 36 pour l'utilisation de cette fonction.)

#### **Projection à l'aide d'un miroir**

- Quand la distance entre le projecteur et l'écran n'est pas suffisante pour une rétroprojection normale, vous pouvez utiliser un miroir pour réfléchir l'image sur l'écran.
- Placez un miroir (normal et plat) devant l'objectif.
- Projetez l'image normale sur le miroir.
- L'image réfléchie par le miroir est projetée sur l'écran translucide.

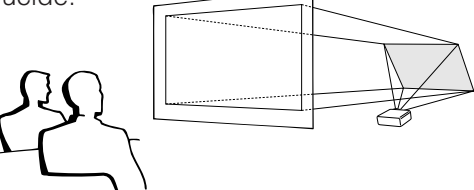

#### **REMARQUE**

• Une qualité optimale d'image peut être obtenue lorsque le projecteur est placé à la perpendiculaire par rapport à l'écran avec les quatre pattes à plat et de niveau.

#### **A** ATTENTION

• A l'emploi d'un miroir, veillez à disposer correctement le projecteur et le miroir de manière que la lumière ne soit pas réfléchie dans les yeux des spectateurs.

#### **Installation au plafond**

- Nous vous recommandons l'utilisation du support de montage au plafond en option Sharp pour ce type d'installation.
- Avant de monter le projecteur au plafond, prenez contact avec votre revendeur de produits industriels LCD Sharp agréé ou le centre de service le plus proche afin d'en obtenir le support (vendu séparément) de montage au plafond recommandé. (Support de montage au plafond AN-PGCM80 et tube-rallonge AN-EP101AP pour AN-PGCM80.)
- Lorsque le projecteur est en position inversée, prenez le bord supérieur de l'écran comme ligne de référence.
- Utilisez le système de menu du projecteur pour sélectionner le mode de projection approprié. (Reportez-vous à la page 36 pour l'utilisation de cette fonction.)

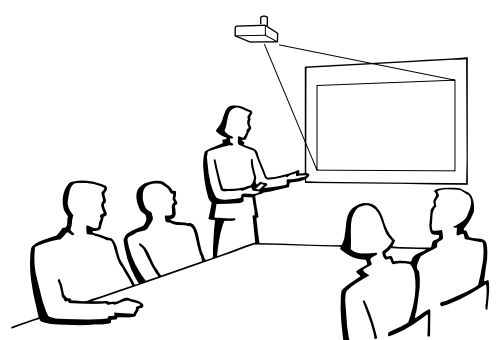

<span id="page-20-0"></span>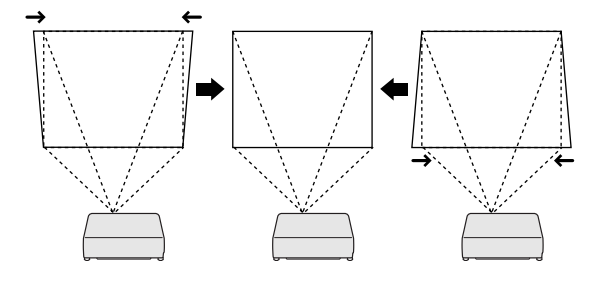

**Projecteur**

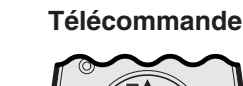

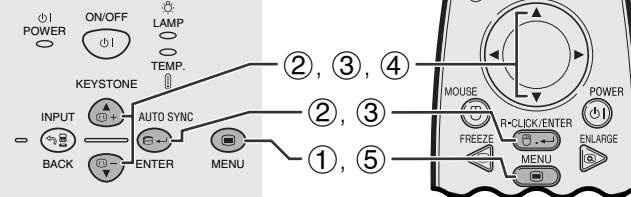

#### **(GUI) Affichage sur écran**

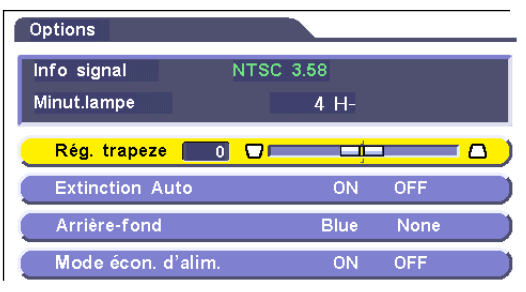

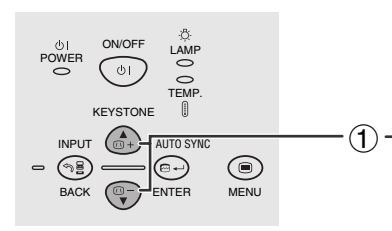

#### Projecteur **Télécommande**

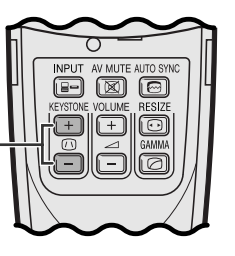

#### **Correction numérique Keystone**

- Lorsque l'image est déformée en raison de l'angle de projection, utilisez la fonction de correction numérique Keystone pour l'ajuster.
- La correction numérique Keystone peut être réalisée en appuyant sur **KEYSTONE** ou en choisissant la correction «Rég. trapeze» dans le menu GUI.

#### **Utilisation du menu GUI**

- 1 Appuyez sur **MENU**.
- 2 Appuyez sur ∂/ƒ pour sélectionner «Options» et appuyez ensuite sur **ENTER**.
- 3 Appuyez ∂/ƒ tpour sélectionner «Rég. trapeze», et appuyez ensuite sur **ENTER**.
- 4 Appuyez sur ∧/▼ pour déplacer la marque sur le réglage souhaité.
- 5 Pour sortir du menu GUI, appuyez sur **MENU**.

#### **REMARQUE**

- Pour réinitialiser le réglage trapèze, appuyez sur **BACK**. • Les lignes droites et les bords de l'image peuvent apparaître
- déformés pendant le réglage trapèze.

#### **Utilisation des touches KEYSTONE**

1 Appuyez sur **KEYSTONE** pour faire le réglage.

 $\overline{F0}$ 

<span id="page-21-0"></span>Vous pouvez utiliser la télécommande comme souris sans fil.

#### **Connexion du récepteur de la souris sans fil**

### **Connexion à un port USB sur un ordinateur PC ou Macintosh**

1 Branchez une des extrémités du câble de contrôle de souris USB fourni à la prise correspondante sur l'ordinateur. 2 Branchez l'autre extrémité au port USB du récepteur de souris sans fil.

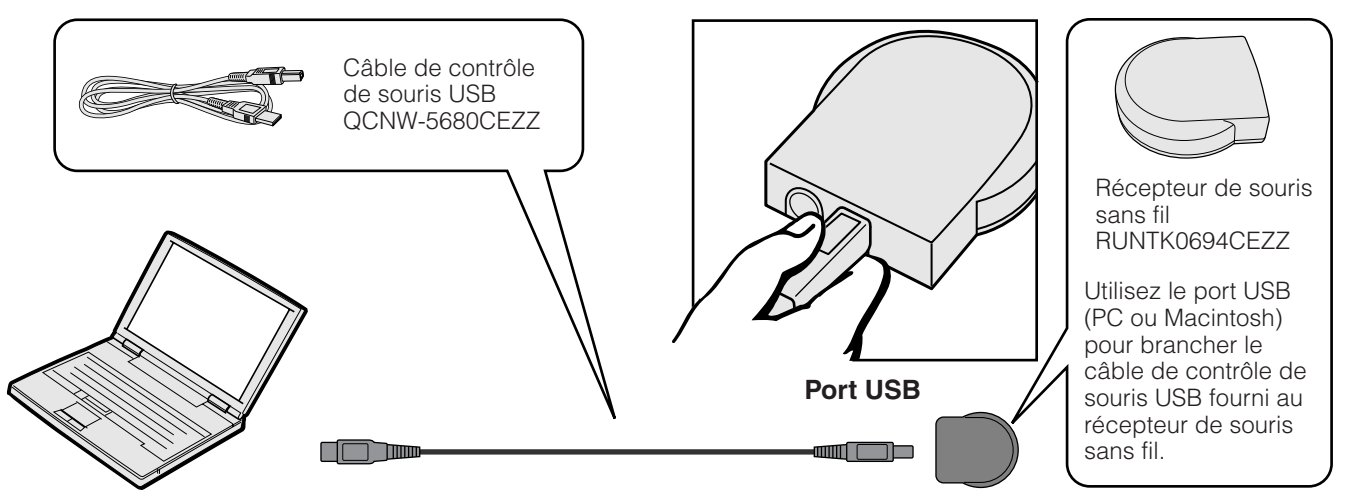

### **Connexion au port PS/2 d'un ordinateur PC**

- 1 Mettez l'ordinateur PC hors tension.
- 2 Branchez une des extrémités du câble de contrôle de souris PS/2 fourni à la prise correspondante sur l'ordinateur.
- $\widetilde{3}$ ) Branchez l'autre extrémité au port PS/2 du récepteur de souris sans fil.
- 4 Mettez l'ordinateur PC sous tension.

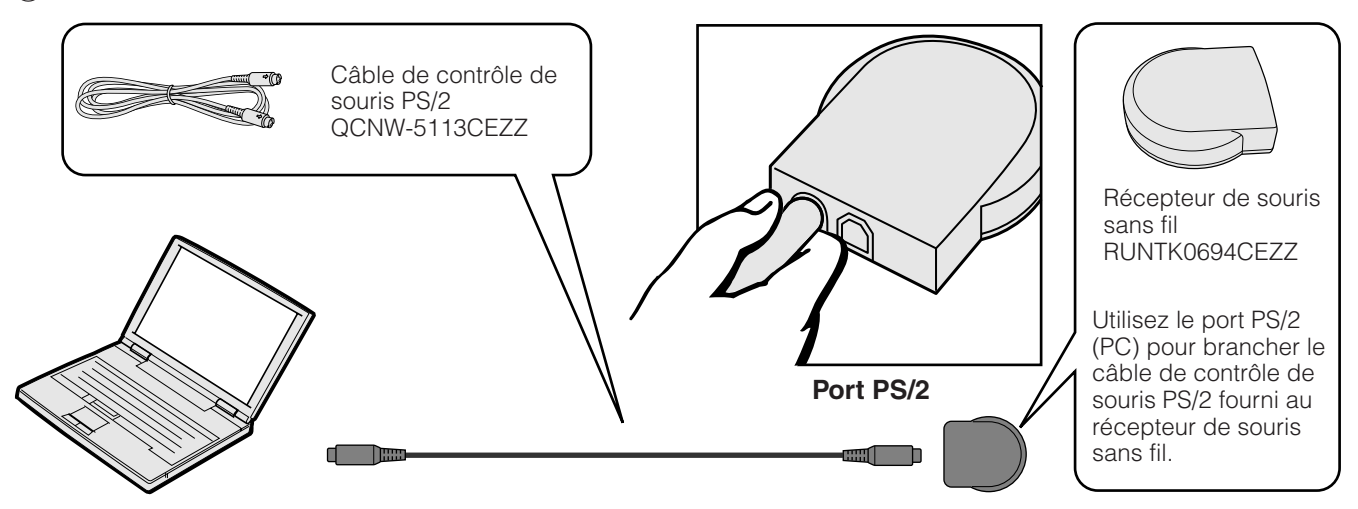

#### **A** ATTENTION

- Ne branchez et ne débranchez pas les câbles de contrôle de la souris de l'ordinateur lorsque celui-ci est sous tension. Cela pourrait endommager l'ordinateur.
- Ne branchez pas à la fois le câble de contrôle de souris PS/2 et USB au récepteur de souris sans fil.
- Windows 95 ne prend pas en charge le logiciel pilote de souris USB.
- Les spécifications minimales du système requis pour le système de souris USB sont les suivantes:

#### **Windows**

Matériel: Ordinateur compatible PC/AT avec un port USB avec Windows 98/Windows 2000 ou supérieur installé. SE: Windows 98/Windows 2000 ou supérieur

#### **Macintosh**

Matériel: Ordinateur Macintosh muni d'un port USB SE: Mac OS 8.5 ou supérieur

#### **REMARQUE**

• Les fonctions de souris sans fil permettent de faire fonctionner des ordinateurs compatibles avec les systèmes de souris PS/2 ou USB.

<span id="page-22-0"></span>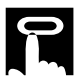

**Télécommande**

#### **Mise en place de la télécommande et du récepteur souris**

- La télécommande permet de contrôler le projecteur dans les limites, indiquées sur les illustrations ci-dessous.
- Le récepteur de souris sans fil est utilisable avec la télécommande dans les limites indiquées sur les illustrations ci-dessous, afin de contrôler les fonctions de la souris de l'ordinateur branché.

#### **REMARQUE**

• Pour faciliter le fonctionnement, le signal des télécommandes peut être réfléchi par l'écran. Toutefois, la portée réelle du signal peut varier selon le matériau dont l'écran est fabriqué.

#### **Commande du projecteur**

30˚

### 45˚ 30˚ 13(4 m) 30˚  $30^{\circ}$  120° **Télécommande Télécommande Récepteur de souris sans fil**

**Utilisation de la souris sans fil**

### Utilisatior **Utilisation**

#### -0

#### **Touches actives en mode MOUSE**

30˚、\/ \*/* 45˚

23 (7 m)

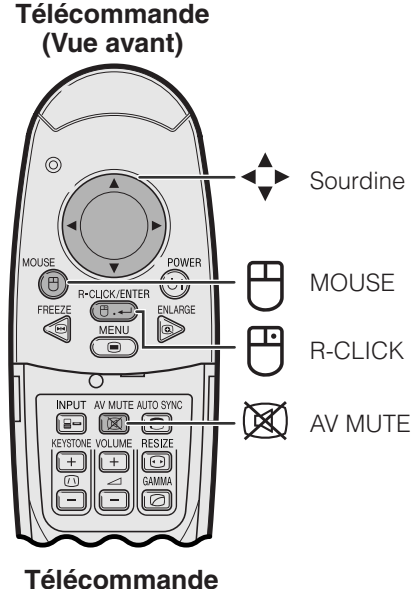

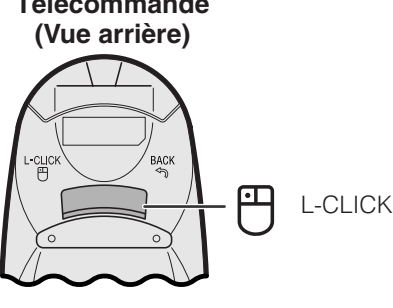

#### **Utilisation comme souris sans fil**

- Quand vous appuyez sur **MOUSE**, les touches de la télécommande s'allument et la télécommande entre en mode MOUSE.
- Pendant le mode MOUSE, le curseur peut être utilisé comme pointeur. Le mode MOUSE dure pendant environ dix secondes pendant que les touches sont allumées.
- Quand vous appuyez sur **MENU** ou sur **ENLARGE**, la télécommande quitte le mode MOUSE et retourne au mode normal.
- Vérifiez si le récepteur de souris sans fil fourni est branché à l'ordinateur.

#### **REMARQUE >**

- La souris sans fil peut ne pas fonctionner correctement si le port sériel de votre ordinateur n'est pas bien réglé. Reportez-vous au mode d'emploi de votre ordinateur pour les détails sur la configuration et l'installation correcte du logiciel de pilotage de la souris.
- Pour les souris à une seule touche, utilisez soit **L-CLICK**, soit **R-CLICK**.

<span id="page-23-0"></span>Ce projecteur possède trois jeux d'écrans de menu (ENTRÉE 1 (RVB), ENTRÉE 1 (APPAREIL) et ENTRÉE 2 (S-VIDÉO) ou 3 (VIDÉO)) qui vous permettent de régler l'image et de modifier différents réglages du projecteur. Ces écrans du menu sont opérationnels à partir du projecteur ou de la télécommande avec les touches ci-dessous.

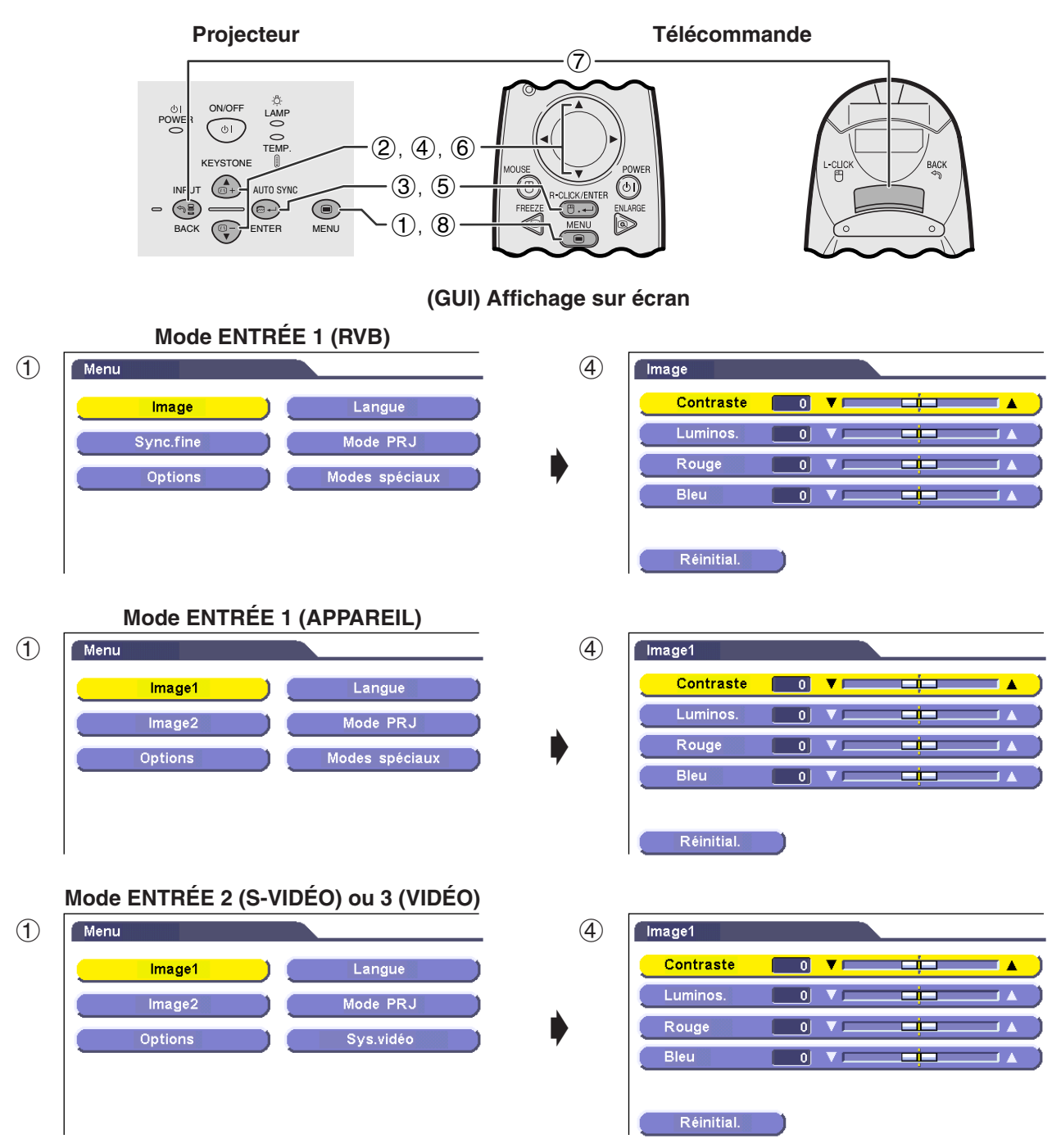

- 1 Appuyez sur **MENU** pour afficher le menu principal.
- 2 Appuyez sur ∂/ƒ pour choisir une rubrique de réglage dans le menu principal.
- 3 Appuyez sur **ENTER** pour afficher le sous menu.
- 4 Appuyez sur ∂/ƒ pour choisir une rubrique de réglage dans le sous menu.
- 5 Appuyez sur **ENTER** pour activer la rubrique de réglage choisie.
- 6 Appuyez sur ∂/ƒ pour procéder au réglage.
- 7 Appuyez sur **BACK** pour retourner à l'écran précédent.
- 8 Appuyez sur **MENU** pour sortir du menu GUI.

#### **REMARQUE**

• Pour les détails sur les rubriques de l'écran du menu, reportez-vous aux tableaux des pages 24 et 25.

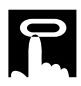

#### **Rubriques de la barre de menu en mode ENTRÉE 1 (RVB)**

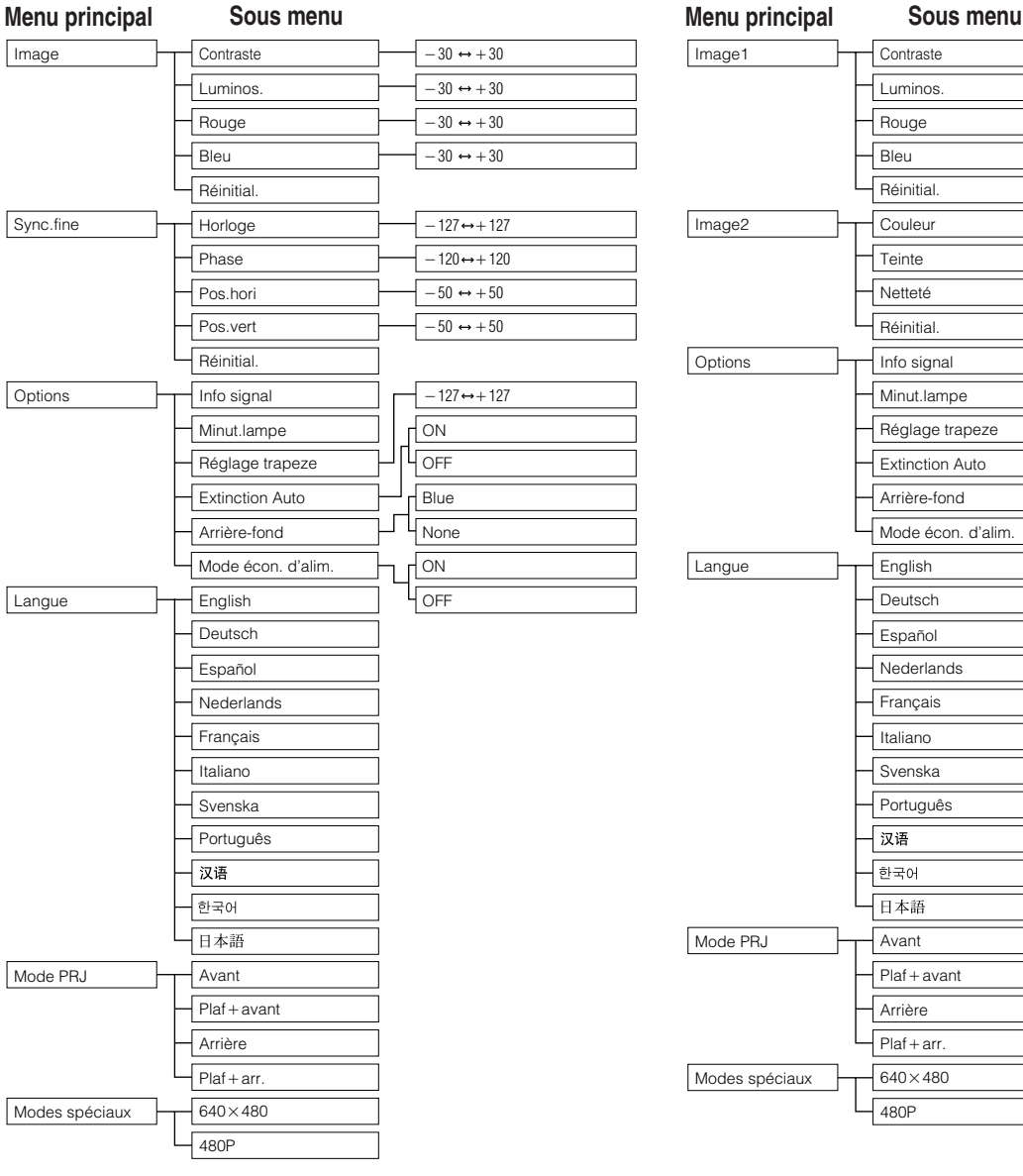

#### **Rubriques de la barre de menu en mode ENTRÉE 1 (APPAREIL)**

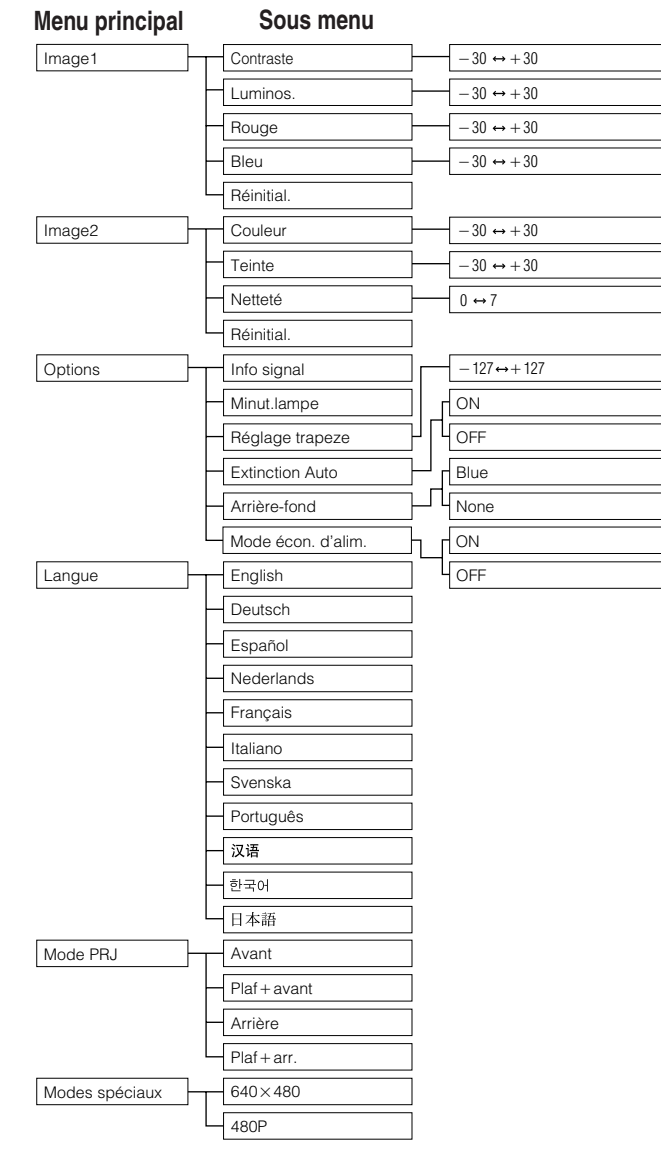

 $\overline{\mathbf{F}^{\mathbf{0}}}$ 

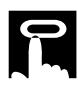

#### **Rubriques de la barre de menu en mode ENTRÉE 2 (S-VIDÉO) ou ENTRÉE 3 (VIDÉO)**

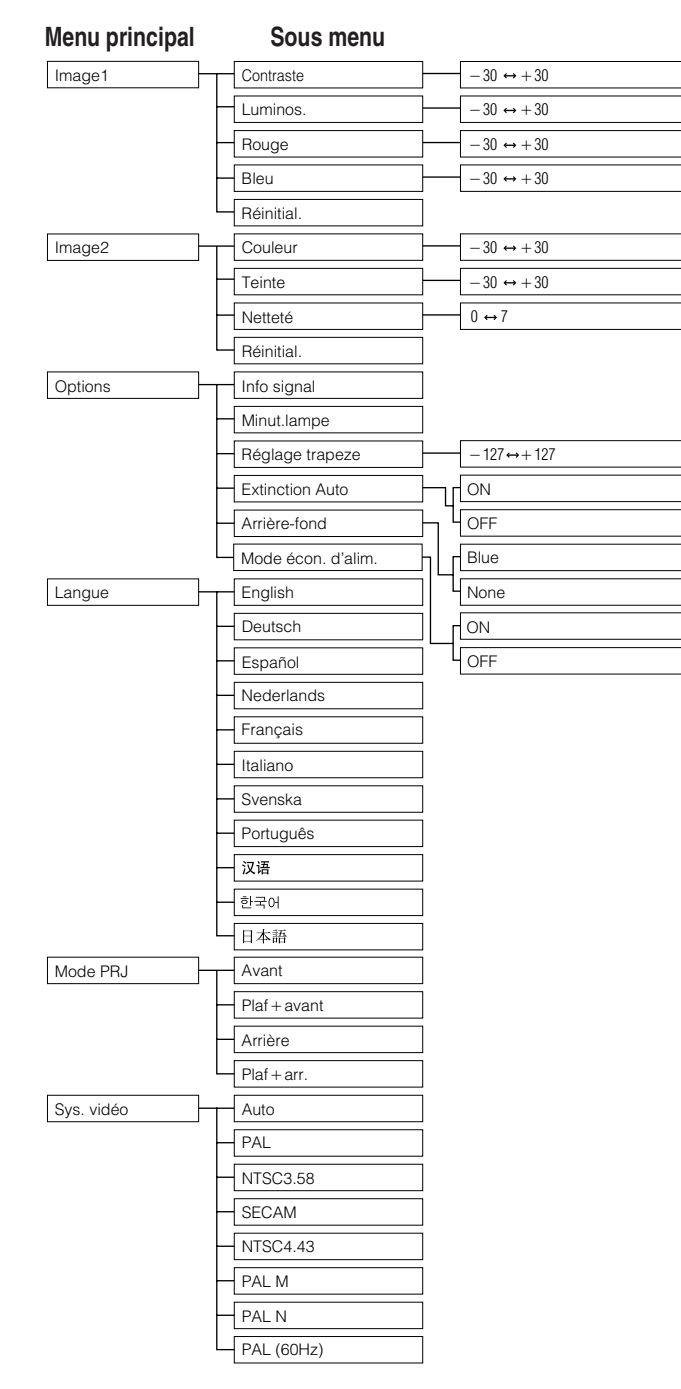

#### **REMARQUE**

• «Teinte»» n'apparaît pas lors de la réception de signaux «PAL», «SECAM», «PAL M», «PAL N» ou «PAL (60Hz)» en mode ENTRÉE 2 (S-VIDÉO) ou ENTRÉE 3 (VIDÉO).

### <span id="page-26-0"></span>**Sélection de la langue d'affichage sur écran**

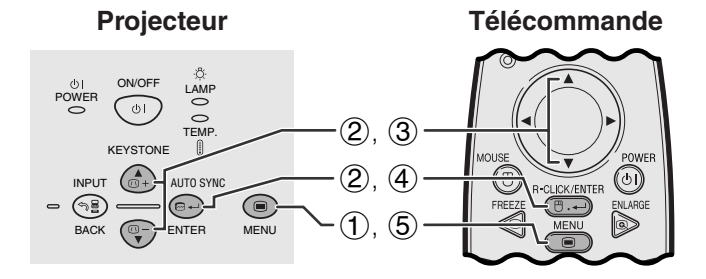

#### **(GUI) Affichage sur écran**

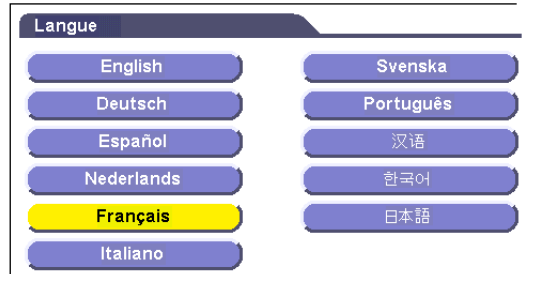

L'anglais est la langue préréglée pour l'affiche sur l'écran. La langue peut être réglée sur l'anglais, l'allemand, l'espagnol, le hollandais, le français, l'italien, le suédois, le portugais, le chinois, le coréen ou le japonais.

- 1 Appuyez sur **MENU**.
- 2 Appuyez sur ∂/ƒ pour sélectionner «Langue» et appuyez sur **ENTER**.
- 3 Appuyez sur ∂/ƒ pour sélectionner la langue souhaitée.
- 4 Appuyez sur **ENTER** pour mémoriser le réglage. L'affichage sur écran est alors programmé pour afficher dans la langue sélectionnée.
- 5 Pour sortir du menu GUI, appuyez sur **MENU**.

### **Sélection du mode du système d'entrée vidéo (mode ENTRÉE 2 ou 3 seulement)**

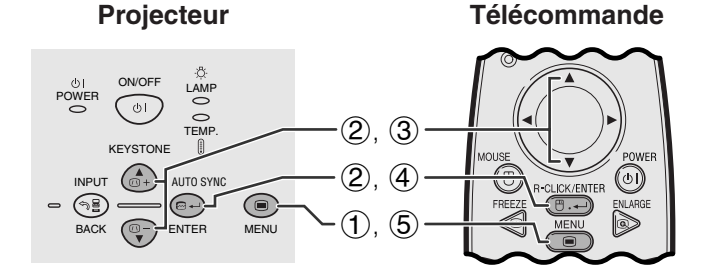

#### **(GUI) Affichage sur écran**

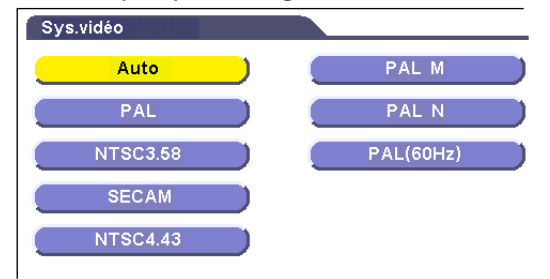

**Projecteur Le mode du système d'entrée vidéo a été préréglé sur le projecteur** «Auto». Il peut toutefois être modifié pour un autre système spécifique, si le mode sélectionné n'est pas compatible avec l'appareil audio-visuel branché.

- 1 Appuyez sur **MENU**.
- 2 Appuyez sur ∂/ƒ pour sélectionner «Sys.vidéo» et appuyez ensuite sur **ENTER**.
- 3 Appuyez sur ∂/ƒ pour sélectionner le mode souhaité pour le système vidéo.
- 4 Appuyez sur **ENTER** pour mémoriser le réglage.
- 5 Pour sortir du menu GUI, appuyez sur **MENU**.

#### **REMARQUE**

• Lorsque le mode de système est réglé sur «Auto», il arrive que l'image reçue ne soit pas claire en raison des différences de signal. Dans ce cas, changez le système de vidéo du signal source.

<span id="page-27-0"></span>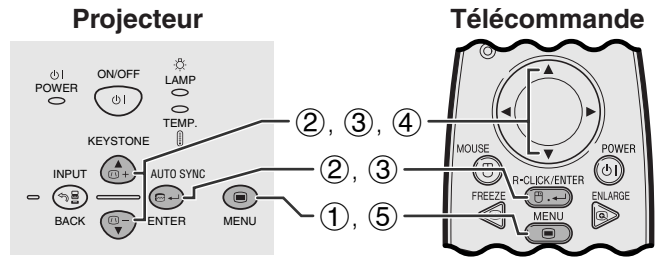

**(GUI) Affichage sur écran Mode ENTRÉE 1 (RVB)**

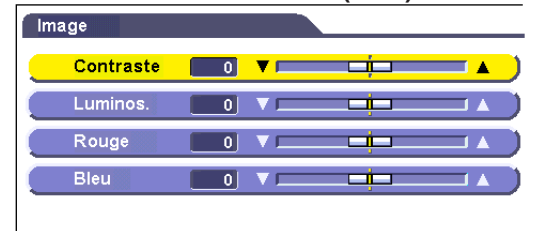

#### Réinitial.

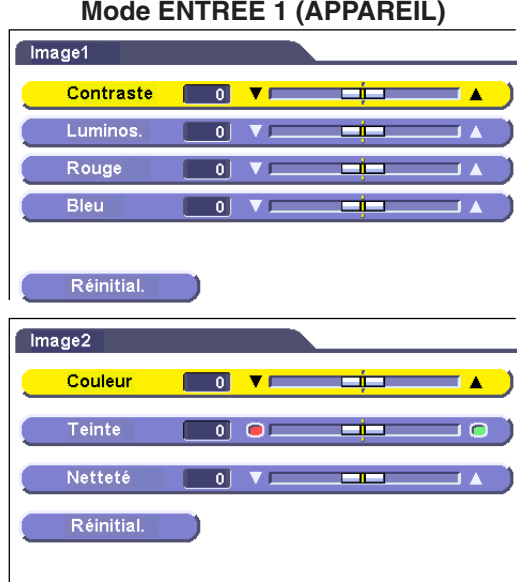

#### **Mode ENTRÉE 2 (S-VIDÉO) ou ENTRÉE 3 (VIDÉO)**

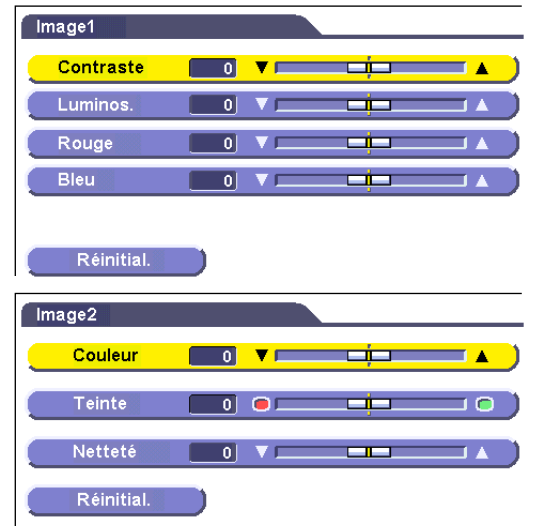

Vous pouvez ajuster l'image du projecteur selon vos préférences grâce aux réglages suivants.

#### **Description des rubriques de réglage**

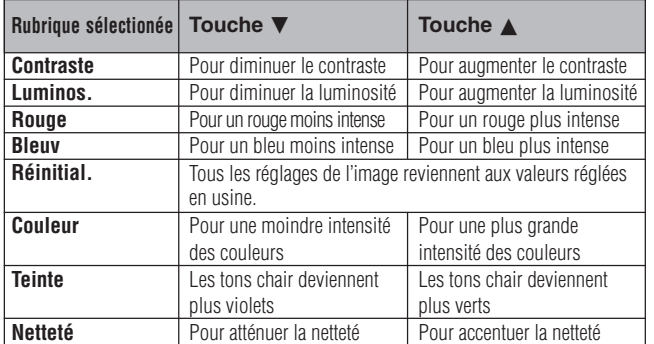

#### **REMARQUE**

- «Couleur», «Teinte» et «Netteté» n'apparaissent pas en mode ENTRÉE 1 (RVB).
- «Teinte» n'apparaît pas lors de la réception de signaux «PAL», «SECAM», «PAL M», «PAL N» ou «PAL (60Hz)» en mode ENTRÉE 2 (S-VIDÉO) ou ENTRÉE 3 (VIDÉO).
	- 1 Appuyez sur **MENU**.
	- 2 Appuyez sur ∂/ƒ pour choisir «Image» en mode ENTREE 1 (RVB), ou pour choisir «Image1» ou «Image2» en mode ENTRÉE 1 (APPAREIL), ENTRÉE 2 (S-VIDÉO) ou ENTRÉE 3 (VIDÉO) et appuyez sur **ENTER**.
	- 3 Appuyez sur ∂/ƒ pour sélectionner une rubrique de réglage spécifique et appuyez sur **ENTER**.
	- 4 Appuyez sur ∧/▼ pour déplacer le repère de la rubrique de réglage sélectionnée au réglage souhaité.
	- 5 Pour sortir du menu GUI, appuyez sur **MENU**.

#### **REMARQUE**

- Pour réinitialiser toutes les rubriques de réglages, sélectionnez «Réinitial.» et appuyez sur **ENTER**.
- Les réglages peuvent être mémorisés séparément en modes ENTRÉE 1, ENTRÉE 2 et ENTRÉE 3.

#### Projecteur **Télécommande**

<span id="page-28-0"></span>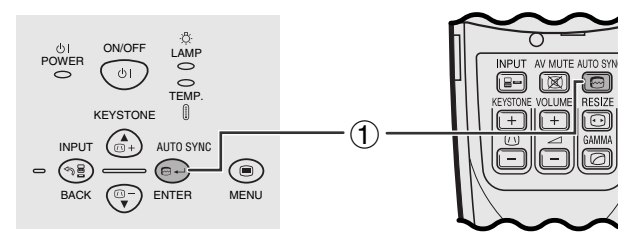

#### **Affichage sur écran**

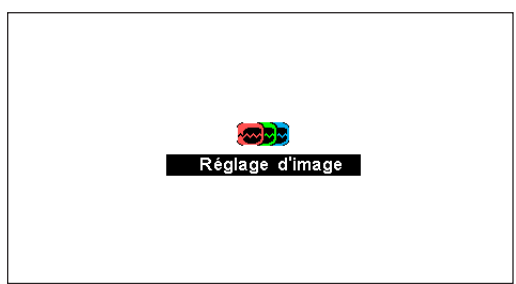

#### **Réglage de [synchronisation automatique](#page-50-0)**

- Utilisé pour le réglage automatique des images de l'ordinateur.
- Le réglage de synchronisation automatique est effectué manuellement en appuyant sur **AUTO SYNC**.

#### **REMARQUE**

• Le réglage de synchronisation est effectué automatiquement à chaque fois que le projecteur est mis sous tension lorsqu'il est connecté à un ordinateur ou lorsque la sélection d'entrée est modifiée.

#### 1 Appuyez sur **AUTO SYNC**.

Pendant le réglage Auto Sync, «Réglage d'image» est affiché de la façon montrée ci-à gauche.

#### **REMARQUE**

- Le réglage de synchronisation automatique peut exiger un peu de temps selon l'image de l'ordinateur raccordé au projecteur.
- Si vous ne pouvez pas obtenir une qualité d'image optimale avec le réglage de synchronisation automatique, utilisez le réglage manuel. (Reportez-vous à la page 29.)

<span id="page-29-0"></span>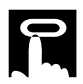

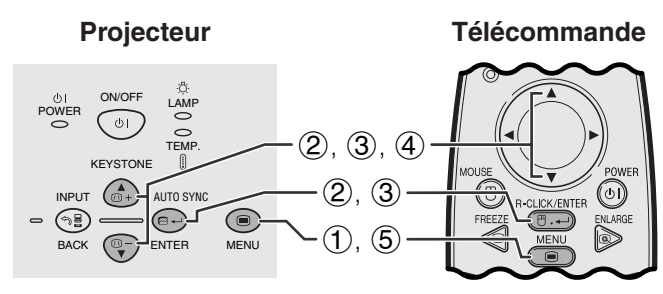

#### **(GUI) Affichage sur écran**

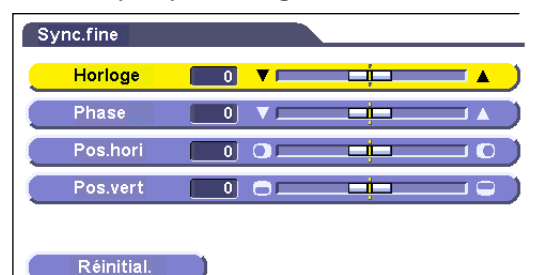

#### **Réglage de l'image de l'ordinateur**

Lors de l'affichage de mires d'ordinateur qui sont extrêmement bien détaillées (quadrillage, rayures verticales, etc.), des interférences peuvent se produire entre les pixels LCD et provoquer des scintillements, des rayures verticales ou des irrégularités du contraste sur certaines parties de l'écran. Dans ce cas, ajustez les rubriques [«Horloge»](#page-50-0), [«Phase](#page-50-0)», «Pos.hori» et «Pos.vert» pour obtenir une qualité d'image optimale.

#### **Description des rubriques de réglage**

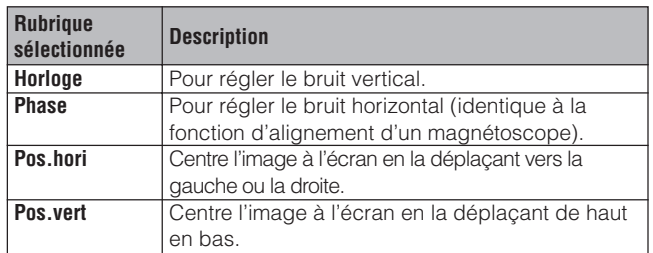

#### **REMARQUE >**

• L'image de l'ordinateur peut être facilement réglée en appuyant sur **AUTO SYNC** ( $\textcircled{e}$ ). Voir page 28 pour plus de détails.

(Sélectionnez le mode d'entrée d'ordinateur souhaité à l'aide de la touche **INPUT**.)

- 1 Appuyez sur **MENU**.
- 2 Appuyez sur ∂/ƒ pour sélectionner «Sync.fine» et appuyez sur **ENTER**.
- 3 Appuyez sur ∂/ƒ pour sélectionner une rubrique de réglage spécifique et appuyez sur **ENTER**.
- 4) Appuyez sur ∧/▼ pour déplacer le repère de la rubrique de réglage sélectionnée au réglage souhaité.
- 5 Pour sortir du menu GUI, appuyez sur **MENU**.

#### **REMARQUE**

• Pour réinitialiser toutes les rubriques de réglage, sélectionnez «Réinitial.» sur l'écran de menu «Sync.fine» et appuyez sur **ENTER**.

<span id="page-30-0"></span>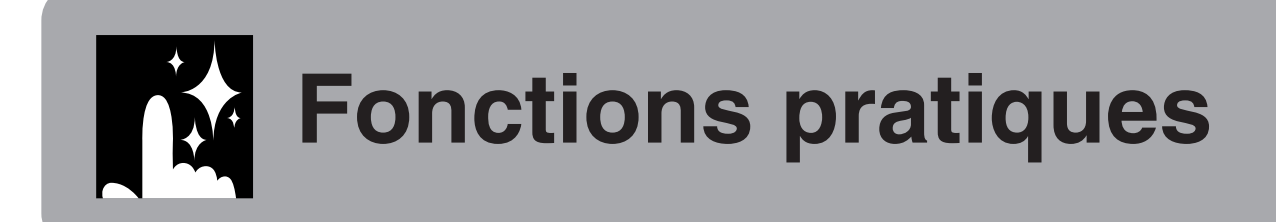

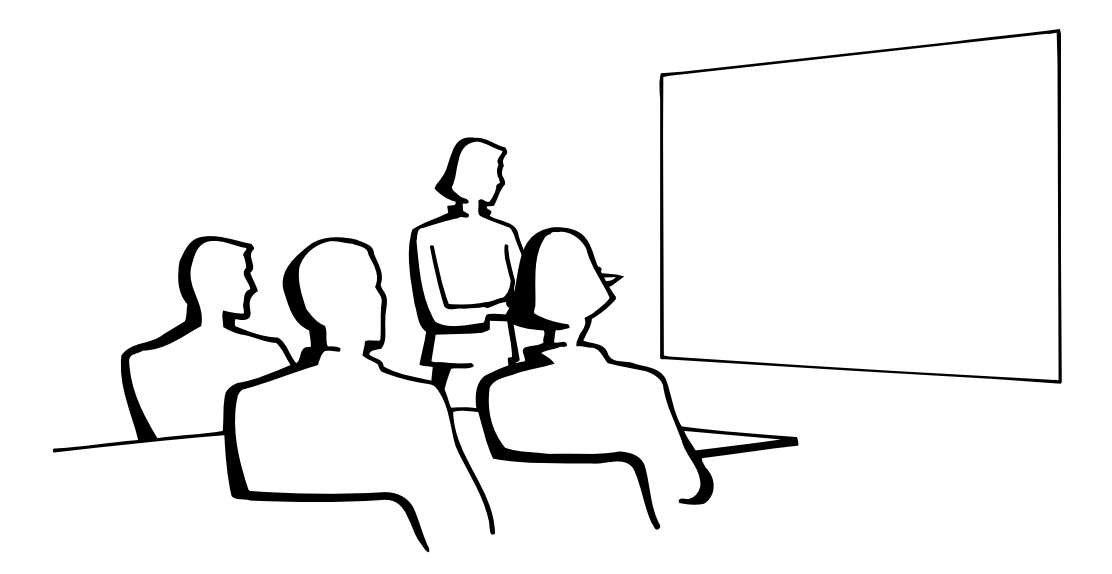

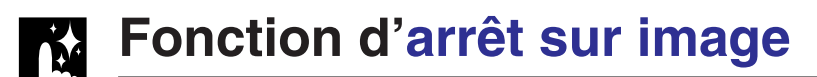

#### **Télécommande**

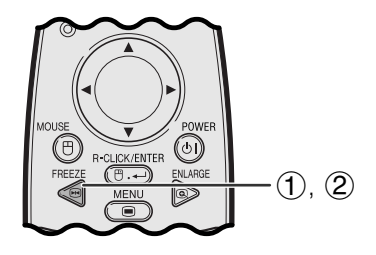

#### **Affichage sur écran**

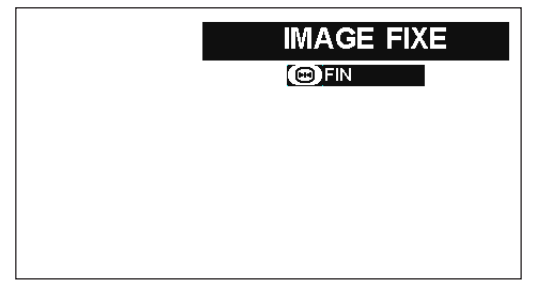

Cette fonction vous permet de faire immédiatement un arrêt sur une image en déplacement. Elle est utile lorsque vous désirez afficher une image fixe d'un ordinateur ou d'une vidéo, en vous donnant ainsi le temps de l'expliquer à votre public.

Vous pouvez également utiliser cette fonction pour afficher une image fixe d'un ordinateur tout en effectuant les préparations pour les prochaines images d'ordinateur à présenter.

- 1 Appuyez sur **FREEZE** sur la télécommande pour effectuer un arrêt sur image.
- 2 Appuyez une nouvelle fois sur **FREEZE** pour que le déroulement de l'image reprenne.

灵

## <span id="page-31-0"></span>**[Agrandissement](#page-50-0) numérique de l'image**

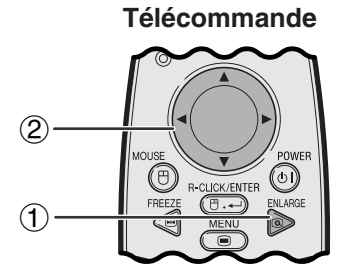

#### **Affichage sur écran**

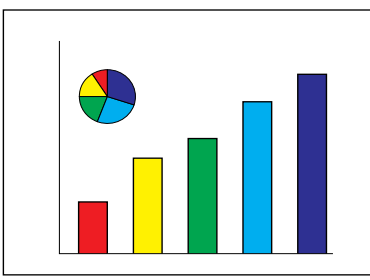

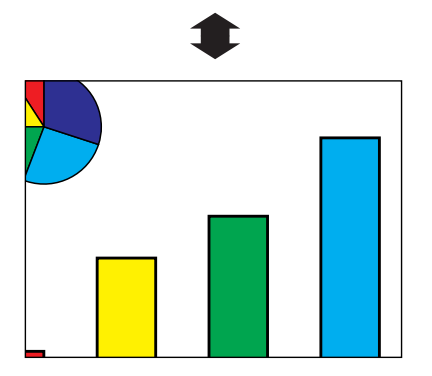

Cette fonction vous permet d'agrandir une zone spécifique de l'image. Elle est utile si vous voulez présenter en détail une zone de l'image.

- 1 Appuyez sur **ENLARGE** sur la télécommande. A chaque pression sur cette touche, l'image est agrandie.
- 2 Lorsque l'image est agrandie, vous pouvez vous déplacer autour à l'aide des touches ∧/▼ ou ◀/  $\blacktriangleright$  .

#### **REMARQUE**

- Pour revenir à  $\times$  1, appuyez sur **BACK**.
- A chaque pression sur **ENLARGE**, l'agrandissement de l'image est modifié de la manière suivante.

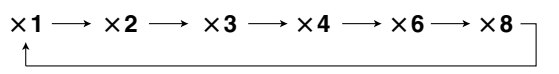

- Si le signal d'entrée est modifié pendant l'agrandissement d'une image numérique, l'image revient à  $\times$  1. Le signal d'entrée est modifié
	- (a) lorsque **INPUT** est enfoncée,
	- (b) lorsque le signal d'entrée est interrompu, ou
	- (c) lorsque la résolution d'entrée et le taux de régénération sont modifiés.

迢

<span id="page-32-0"></span>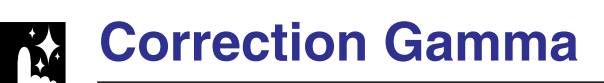

#### **Télécommande**

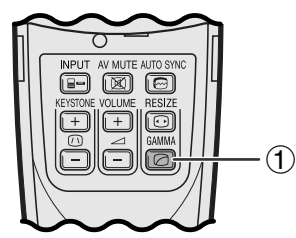

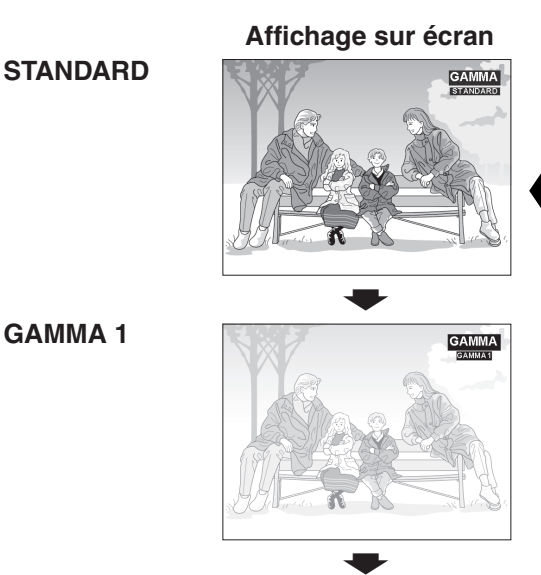

![](_page_32_Figure_5.jpeg)

![](_page_32_Picture_6.jpeg)

- Gamma est une fonction d'amélioration de la qualité de l'image qui procure une image plus riche en éclairant les parties sombres de l'image sans altérer la luminosité des parties plus claires.
- Trois réglages gamma sont disponibles pour offrir des différences dans les images affichées et selon la luminosité de la pièce.
- Lorsque vous présentez des images comportant de nombreuses scènes sombres, comme un film ou un concert, ou lorsque vous affichez des images dans une pièce bien éclairée, cette fonction rend les scènes plus faciles à regarder et donne une plus grande impression de profondeur dans l'image.

#### **Modes Gamma**

![](_page_32_Picture_155.jpeg)

1 Appuyez sur **GAMMA** sur la télécommande. A chaque pression sur cette touche, le niveau gamma change de la manière indiquée ci-contre.

**R.** 

<span id="page-33-0"></span>![](_page_33_Picture_0.jpeg)

![](_page_33_Figure_2.jpeg)

![](_page_33_Figure_3.jpeg)

Télécommande **Cette fonction vous permet de modifier ou de** personnaliser le mode d'affichage pour améliorer l'image entrée. En fonction du signal d'entrée, vous pouvez sélectionner votre mode d'affichage de l'image préféré.

> 1 Appuyez sur **RESIZE** sur la télécommande. A chaque pression sur **RESIZE**, le mode d'image change de la manière ci-dessous.

#### **ORDINATEUR**

#### **EXEMPLE**

![](_page_33_Picture_316.jpeg)

![](_page_33_Figure_9.jpeg)

#### **VIDÉO/DTV**

#### **EXEMPLE**

![](_page_33_Picture_317.jpeg)

![](_page_33_Picture_318.jpeg)

<span id="page-34-0"></span>![](_page_34_Picture_0.jpeg)

### **Vérification du signal d'entrée et de la durée d'utilisation de la lampe**

![](_page_34_Figure_2.jpeg)

#### **(GUI) Affichage sur écran**

![](_page_34_Picture_279.jpeg)

Cette fonction vous permet de vérifier les informations du signal d'entrée actuel et la durée d'utilisation de la lampe.

- 1 Appuyez sur **MENU**.
- 2 Appuyez sur ∂/ƒ pour choisir «Options" puis appuyez sur **ENTER**. Les informations sur le signal d'entrée actuel et la durée d'utilisation de la lampe sont affichées.

#### **REMARQUE**

• Nous vous recommandons de remplacer la lampe après environ 900 heures d'utilisation. Reportez-vous aux pages 40 et 41 pour le remplacement de la lampe.

![](_page_34_Picture_10.jpeg)

### **Fonction de mise hors tension automatique**

![](_page_34_Figure_12.jpeg)

#### **(GUI) Affichage sur écran**

![](_page_34_Picture_280.jpeg)

Si aucun signal d'entrée n'est détecté pendant plus de 15 minutes, le projecteur se met automatiquement hors tension.

#### **Description de la mise hors tension automatique**

![](_page_34_Picture_281.jpeg)

- 1 Appuyez sur **MENU**.
- 2 Appuyez sur ∂/ƒ pour sélectionner «Options» et appuyez sur **ENTER**.
- 3 Appuyez sur ∂/ƒ pour sélectionner «Extinction Auto» et appuyez sur **ENTER**.
- 4 Appuyez sur ∂/ƒ pour sélectionner «ON» ou «OFF».
- 5 Pour sortir du menu GUI, appuyez sur **MENU**.

#### **REMARQUE**

• «Extinction Auto» est réglé à l'usine sur «ON».

R

### <span id="page-35-0"></span>**Sélection de l'image de [fond](#page-50-0)**

![](_page_35_Figure_1.jpeg)

#### **(GUI) Affichage sur écran**

![](_page_35_Picture_346.jpeg)

Cette fonction vous permet de sélectionner une image qui sera affichée lorsqu'aucun signal n'est transmis au projecteur.

#### **Description des images de fond**

![](_page_35_Picture_347.jpeg)

- 1 Appuyez sur **MENU**.
- 2 Appuyez sur ∂/ƒ pour sélectionner «Options» et appuyez ensuite sur **ENTER**.
- 3 Appuyez sur ∂/ƒ pour sélectionner «Arrièrefond» et appuyez ensuite sur **ENTER**.
- 4 Appuyez sur ∂/ƒ pour sélectionner «Blue» ou None».
- 5 Pour sortir du menu GUI, appuyez sur **MENU**.

### **[Fonction de mode d'économie d'énergie](#page-50-0)**

#### Projecteur **Télécommande**

![](_page_35_Figure_14.jpeg)

#### **(GUI) Affichage sur écran**

![](_page_35_Picture_348.jpeg)

Peut être mise en/hors service à l'aide d'un commutateur et permet de contrôler la quantité de lumière projetée. Choisissez "ON" ou "OFF" pour diminuer ou augmenter la luminosité, la consommation d'énergie et le bruit du ventilateur. (Page 35)

#### **Description des modes d'économie d'énergie**

![](_page_35_Picture_349.jpeg)

- 1 Appuyez sur **MENU**.
- 2 Appuyez sur ∂/ƒ pour sélectionner «Options» et appuyez sur **ENTER**.
- 3 Appuyez sur ∂/ƒ pour sélectionner «Mode écon. d'alim.» et appuyez ensuite sur **ENTER**.
- 4 Appuyez sur ∂/ƒ pour sélectionner «ON» ou «OFF».
- 5 Pour sortir du menu GUI, appuyez sur **MENU**.

#### **REMARQUE >**

- «Mode écon. d'alim.» est réglé à l'usine sur «OFF».
- Lorsque «OFF» est choisi pour «Mode écon. d'alim.», le bruit du ventilateur devient plus fort.
- Même lorsque «ON» est choisi pour «Mode écon. d'alim.», le bruit du ventilateur peut devenir plus fort si la température interne augmente au point de mettre en service la fonction de refroidissement.

迳

### **Fonction de renversement/inversion de l'image**

<span id="page-36-0"></span>![](_page_36_Figure_1.jpeg)

#### **(GUI) Affichage sur écran**

![](_page_36_Figure_3.jpeg)

Ce projecteur est doté d'une fonction de renversement/ inversion de l'image. Vous avez ainsi la possibilité de renverser ou d'inverser l'image projetée pour des applications variées.

#### **Description des images projetées**

![](_page_36_Picture_342.jpeg)

- 1 Appuyez sur **MENU**.
- 2 Appuyez sur ∂/ƒ pour sélectionner «Mode PRJ» et appuyez sur **ENTER**.
- 3 Appuyez sur ∂/ƒ pour sélectionner le mode de projection souhaité et appuyez sur **ENTER**.
- 4 Pour sortir du menu GUI, appuyez sur **MENU**.

#### **REMARQUE**

• Cette fonction est utilisée lors de la configuration pour image renversée et le montage au plafond. Reportez-vous à la page 19 pour ces configurations.

### **Réglage mode spécial**

![](_page_36_Figure_14.jpeg)

#### **(GUI) Affichage sur écran**

![](_page_36_Figure_16.jpeg)

D'habitude, le type de signal d'entrée est détecté et le mode de résolution correct est automatiquement sélectionné. Cependant, comme le projecteur ne peut pas distinguer la résolution d'un signal  $640\times480$  d'un ordinateur ou 480P d'un décodeur DTV, choisissez un mode approprié dans les «Modes spéciaux».

- 1 Appuyez sur **MENU**.
- 2 Appuyez sur ∂/ƒ pour sélectionner «Modes spéciaux» et appuyez ensuite sur **ENTER**.
- 3 Appuyez sur ∂/ƒ pour sélectionner le mode de résolution optimale.
- 4 Appuyez sur **ENTER** pour mémoriser le réglage.
- 5 Pour sortir du menu GUI, appuyez sur **MENU**.

#### **REMARQUE**

• Lors de l'entrée de signaux DTV 480P, sélectionnez «480P» à l'étape (3) ci-dessus.

哀

# <span id="page-37-0"></span>**Maintenance et guide de dépannage**

![](_page_37_Picture_1.jpeg)

![](_page_37_Picture_2.jpeg)

#### **Vue latérale droite**

![](_page_37_Figure_4.jpeg)

- Ce projecteur est équipé d'un filtre à air qui lui assure une condition de fonctionnement optimale.
- Le filtre à air doit être nettoyé toutes les 100 heures d'utilisation. Nettoyez-le plus souvent si le projecteur est utilisé dans un environnement poussiéreux ou enfumé.
- Faites changer le filtre (PFILD0123CEZZ) par le revendeur de produits industriels LCD Sharp agréé ou le centre de service le plus proche quand il n'est plus possible de le nettoyer.

#### **Nettoyage du filtre à air**

![](_page_37_Figure_9.jpeg)

 $\boxtimes$ 

![](_page_38_Picture_1.jpeg)

#### **Remplacement du filter à air**

![](_page_38_Figure_3.jpeg)

#### **REMARQUE**

• Assurez-vous que le couvercle du filtre est convenablement installé. S'il ne l'est pas, il ne sera pas possible de mettre l'appareil sous tension.

<span id="page-39-0"></span>**Lampe/Témoins d'entretien**

#### **Témoins d'entretien**

![](_page_39_Figure_2.jpeg)

Témoin d'alimentation

Témoin de remplacement de lampe

Témoin avertisseur de température

- Les témoins d'avertissement du projecteur servent à signaler les problèmes survenus à l'intérieur de celui-ci.
- Il existe deux témoins d'avertissement: un témoin avertisseur de température, signalant une surchauffe, et un témoin de remplacement de lampe qui avertit quand il faut changer la lampe.
- Si un problème se produit, le témoin avertisseur de température ou de remplacement de lampe s'allume en rouge. Après avoir mis l'appareil hors tension, suivez les instructions données ci-dessous.

![](_page_39_Picture_466.jpeg)

#### **REMARQUE**

• Si le témoin avertisseur de température s'allume, passez en revue les causes et les solutions possibles ci-dessus, puis attendez que le projecteur ait complètement refroidi pour le remettre sous tension. (Au moins 5 minutes)

• Si l'appareil est mis hors tension puis de nouveau sous tension après une période de repos très brève, le témoin de remplacement de lampe peut s'allumer empêchant la mise sous tension. Si cela se produit, débranchez le cordon d'alimentation de la prise murale puis rebranchezle.

#### **Lampe**

Selon l'environnement de son utilisation, la lampe de ce projecteur peut fonctionner pendant un total de 1.000 heures environ. Il est conseillé de remplacer la lampe après un total de 900 heures d'utilisation ou lorsque vous constatez une détérioration notoire de la qualité des images et des couleurs. La durée d'utilisation de la lampe peut être vérifiée avec l'affichage à l'écran (voir page 34).

#### **A** ATTENTION

• Forte intensité lumineuse! N'essayez pas de regarder par l'ouverture et l'objectif pendant que le projecteur fonctionne.

#### **REMARQUE**

- Comme l'environnement d'utilisation peut varier fortement, il est possible que la durée de fonctionnement de la lampe de projection soit inférieure à 1.000 heures.
- Le chiffre de «1.000 heures» ci-dessus n'indique d'une durée de vie moyenne et doit être utilisé à titre d'information uniquement. Il est différent de la période de garantie.
- Pour des raisons de sécurité, l'appareil ne pourra plus être mis sous tension à partir de la quatrième fois après que la lampe a été utilisée pendant 1.000 heures si celle-ci n'est pas changée.

![](_page_39_Picture_467.jpeg)

X

<span id="page-40-0"></span>

#### **ATTENTION:**

- **Danger potentiel de particules de verre en cas de rupture de la lampe. Faites remplacer la lampe par un revendeur de produits industriels LCD Sharp agrée ou un centre de service si une rupture se produit.**
- **• Ne retirez pas le boîtier de la lampe aussitôt après avoir utilisé le projecteur car elle est extrêmement chaude. Attendez au moins une heure après avoir débranché le cordon d'alimentation de sorte que le boîtier de lampe soit tout à fait froid avant de retirer celui-ci.**

Il est conseillé de remplacer la lampe après environ 900 heures successives d'utilisation ou lorsque vous constatez une détérioration notoire de la qualité des images et des couleurs. Remplacez la lampe en suivant les instructions ci-dessous.

Si la lampe ne fonctionne pas après son remplacement, emportez le projecteur chez votre revendeur de produits industriels LCD Sharp agréé ou au centre de service le plus proche pour réparation. Achetez une unité de remplacement de la lampe (module lampe/boîtier) de type BQC-PGC20X///1 chez votre revendeur de produits industriels LCD Sharp agréé ou au centre de service. Changez ensuite la lampe avec précaution en suivant les instructions ci-dessous. Si vous le désirez, la lampe pourra être remplacée par le revendeur de produits industriels LCD Sharp agréé ou le centre de service.

#### **Remarque importante destinée aux utilisateurs américains:**

La lampe fournie avec ce projecteur est assortie d'une garantie limitée de pièces et main-d'oeuvre de 90 jours. Tous les services effectués sur ce projecteur sous garantie, y compris le remplacement de la lampe, doivent être réalisés par un revendeur de produits industriels LCD Sharp agréé ou un centre de service. Pour connaître le nom du revendeur de produits industriels LCD Sharp agréé ou du centre de service le plus proche, appelez gratuitement le numéro: 1-888-GO-SHARP (1-888-467-4277). Etats-Unis seulement

#### **Retrait et installation de la lampe**

#### **A** ATTENTION

- Retirez le boîtier de la lampe en le tenant par sa poignée. Ne touchez pas la surface en verre du boîtier ou l'intérieur du projecteur.
- Pour éviter de vous brûler et d'endommager la lampe, effectuez soigneusement les démarches ci-après.
- Assurez-vous de changer le filtre à air lors du remplacement de la lampe. Un filtre à air est fourni avec le boîtier de la lampe.

![](_page_40_Figure_14.jpeg)

Maintenance et<br>guide de dépannage **guide de dépannage Maintenance et**

C

![](_page_41_Picture_0.jpeg)

![](_page_41_Picture_192.jpeg)

#### **Remise à zéro du compteur de lampe**

![](_page_41_Figure_4.jpeg)

#### **REMARQUE**

• Réinitialisez ce compteur uniquement après avoir remplacé la lampe de projection.

 $\blacksquare$ 

<span id="page-42-0"></span>![](_page_42_Picture_0.jpeg)

### **Utilisation du système de sécurité Kensington**

![](_page_42_Picture_2.jpeg)

de sécurité Kensington

Ce projecteur est muni d'un connecteur aux normes de sécurité Kensington, destiné à une utilisation avec un système de sécurité Kensington. En ce qui concerne son utilisation avec le projecteur, reportez-vous aux explications fournies avec le système. Connecteur de système

![](_page_42_Picture_5.jpeg)

## **Guide de dépannage**

![](_page_42_Picture_202.jpeg)

 $\blacksquare$ 

<span id="page-43-0"></span>![](_page_43_Picture_0.jpeg)

![](_page_43_Picture_1.jpeg)

# **Fixation du capuchon d'objectif**

Mettez en place le capuchon d'objectif pour empêcher que l'objectif ne soit endommagé lors du transport du projecteur. La courroie du capuchon d'objectif fournie empêche que le capuchon ne soit perdu.

![](_page_43_Figure_4.jpeg)

#### **A** ATTENTION

• Ne soulevez pas et ne transportez pas le projecteur par son objectif ou le capuchon de ce dernier, car ceci endommagerait l'objectif.

#### **REMARQUE**

• Vous pouvez aussi utiliser l'extrémité d'un crayon à mine ou d'un autre objet pointu pour faire passer la courroie du capuchon d'objectif dans les ouvertures.

 $\blacktriangledown$ 

**F-43**

### <span id="page-44-0"></span>**Affectation des broches des connecteurs**

#### **Port COMPUTER INPUT 1:** Connecteur femelle D-sub miniature à 15 broches

![](_page_44_Figure_2.jpeg)

#### **Entrée ordinateur**

#### Analogique

- 1. Entrée vidéo (rouge) 2. Entrée vidéo
- (vert[/sync sur vert\)](#page-50-0)
- 3. Entrée vidéo (bleu)
- 4. Pas de connexion
- 5. Sync composite
- 6. Masse (rouge)
- 7. Masse (vert/sync sur vert)
- 8. Masse (bleu)
- 9. Pas de connexion
- 10. Pas de connexion
- 11. Masse
- 12. Données
- bidirectionnelles
- 13. Signal de sync horizontale
- 14. Signal de sync verticale
- 15. Base de temps des données

**Port RS-232C:** Connecteur mâle à 9 broches D-sub du câble DIN-D-sub RS-232C

![](_page_44_Figure_22.jpeg)

![](_page_44_Picture_247.jpeg)

![](_page_44_Picture_248.jpeg)

#### **Prise RS-232C:** Connecteur femelle Mini DIN à 9 broches

![](_page_44_Figure_26.jpeg)

![](_page_44_Picture_249.jpeg)

### Relié au circuit interne 7 Pas de connexion 8 Pas de connexion<br>19 Pas de connexion<br>19 Pas de connexion Pas de connexion

### <span id="page-45-0"></span>**Spécifications du port RS-232C**

#### **Commande par ordinateur personnel**

Un ordinateur peut être utilisé pour contrôler le projecteur en raccordant à celui-ci un câble RS-232C (Modem nul, type croisé, vendu séparément). (Reportez-vous à la page 15 pour le branchement.)

#### **Conditions de communication**

Effectuez les réglages du port sériel de l'ordinateur pour qu'ils correspondent à ceux du tableau.

![](_page_45_Picture_148.jpeg)

Conforme à la norme RS-232C. 9.600 bps 8 bits Inutilisé 1 bit

#### **Format par défaut**

Les commandes émanant de l'ordinateur sont transmises dans l'ordre suivant: commande, paramètre et code de retour. Après avoir traité la commande de l'ordinateur, le projecteur transmet un code de réponse à l'ordinateur.

Format de commande

![](_page_45_Figure_10.jpeg)

Commande 4 chiffres Paramètre 4 chiffres

Format du code de réponse Réponse normale

![](_page_45_Picture_149.jpeg)

Réponse à problème (Défaillance due à un paramètre, une commande incorrecte ou à d'autres erreurs de communication)

$$
\boxed{\begin{array}{|c|c|c|}\n\hline\nE & R & R \\
\hline\n\end{array}}
$$

Code de retour (0DH)

Quand plus d'un code est transmis, envoyez chaque commande uniquement après que le code de réponse OK du projecteur pour la commande précédente a été vérifié.

#### **REMARQUE**

• Lorsque vous utilisez la fonction de commande ordinateur du projecteur, l'état de fonctionnement du projecteur ne peut pas être lu pour l'ordinateur. Par conséquent, confirmez l'état en transmettant les commandes d'affichage de chaque menu de réglage et en vérifiant l'état sur l'affichage sur écran. Si le projecteur reçoit une instruction autre qu'une commande d'affichage de menu, il exécutera la commande sans afficher l'affichage sur écran.

![](_page_45_Figure_21.jpeg)

![](_page_46_Picture_0.jpeg)

#### **Commandes**

#### **EXEMPLE**

• Lorsque «LUMINOS.» de REGLAGE DE L'IMAGE ENTRÉE 1 (RVB) est réglé sur – 10.

![](_page_46_Figure_5.jpeg)

![](_page_46_Picture_2560.jpeg)

![](_page_46_Picture_2561.jpeg)

∯

#### **REMARQUE>**

• Si un trait de soulignement (\_) apparaît dans la colonne des paramètres, entrez un espace. Si un astérisque (\*) apparaît, entrez un nombre compris dans la plage entre les parenthèses sous CONTENU DES COMMANDES.

### <span id="page-47-0"></span>**Tableau de compatibilité des ordinateurs**

Fréquence horizontale: 15–80 kHz Fréquence verticale: 43–85 Hz Horloge pixel: 12–108 MHz

Compatible avec les signaux de synchronisation sur le vert et de synchronisation composite. SXGA (1.280  $\times$  1.024) compatible avec la compression intelligente

![](_page_47_Picture_463.jpeg)

![](_page_47_Picture_464.jpeg)

Fréquence

#### **REMARQUE**

- Il se peut que ce projecteur ne puisse pas afficher les images, provenant d'ordinateurs portables en mode simultané (CRT/LCD). Dans cette éventualité, mettez hors tension l'affichage LCD de l'ordinateur portable et fournissez les données d'affichage en mode «CRT seulement». Vous trouverez des détails sur le changement des modes d'affichage dans le mode d'emploi de votre ordinateur portable.
- Ce projecteur peut recevoir des signaux 640  $\times$  350 VESA format VGA alors que «640  $\times$  400» apparaît à l'écran.

 $\blacktriangleright$ 

### <span id="page-48-0"></span>**Fiche technique**

![](_page_48_Picture_448.jpeg)

Ce projecteur SHARP utilise des panneaux d'affichage à cristaux liquides (LCD). Ces panneaux très sophistiqués comportent des transistors à couche mince (TFT) de 786.432 pixels ( $\times$  RVB). Comme pour tous les appareils électroniques très perfectionnés, tels que les téléviseurs à grand écran, les systèmes vidéo et les camescopes, il existe certaines tolérances acceptables auxquelles cet appareil doit se conformer.

Cet appareil possède dans les limites acceptables un certain nombre de transistors TFT inactifs, qui peuvent provoquer des points éclairés ou non éclairés sur l'écran. Toutefois, ceci n'affecte en rien la qualité des images et la durée de vie de l'appareil.

Si vous avez des questions à ce sujet, Veuillez appeler le numéro gratuit suivant: 1-888-GO-SHARP (1-888-467-4277)

#### Etats-Unis seulement

Spécifications susceptibles d'être modifiées sans préavis.

 $\blacktriangledown$ 

# <span id="page-49-0"></span>**Dimensions**

#### **Vue arrière**

![](_page_49_Picture_147.jpeg)

#### **Vue du dessus**

![](_page_49_Picture_4.jpeg)

**Vue latérale**

![](_page_49_Picture_5.jpeg)

![](_page_49_Figure_6.jpeg)

![](_page_49_Figure_7.jpeg)

![](_page_49_Figure_8.jpeg)

**Vue du fond**

![](_page_49_Figure_10.jpeg)

 $\overline{\mathbf{Z}}$ 

<span id="page-50-0"></span>![](_page_50_Picture_0.jpeg)

#### **[Agrandissement](#page-31-0)**

Effectue automatiquement un zoom avant sur une partie de l'image.

#### **[Arrêt sur image](#page-30-0)**

Fonction d'immobilisation de l'image en mouvement.

#### **[Compatibilité](#page-4-0)**

Capacité d'utilisation avec différents modes de signaux d'image.

#### **[Compression et expansion intelligentes](#page-4-0)**

Remise aux dimensions de grande qualité d'images de résolution inférieure ou supérieure pour correspondre à la résolution d'origine du projecteur.

#### **[Correction gamma](#page-32-0)**

Permet d'accentuer la richesse des images des scènes sombres et de corriger le contraste en fonction de l'image et de la luminosité de la pièce. Trois réglages du gamma sont disponibles.

#### **[Correction numérique active de la distorsion trapézoïdale](#page-4-0)**

Corrige la distorsion trapézoïdale qui se produit quand l'image projetée n'est pas perpendiculaire à l'écran. Cette méthode permet non seulement une correction horizontale mais aussi une correction verticale, tout en maintenant le format de l'image et en éliminant les lignes irrégulières.

#### **[Fonction de mode d'économie d'énergie](#page-35-0)**

Peut être mise en/hors service à l'aide d'un commutateur et permet de contrôler la quantité de lumière projetée. Choisissez «ON» ou «OFF» pour diminuer ou augmenter la luminosité, la consommation d'énergie et le bruit du ventilateur.

#### **[Fond](#page-35-0)**

Image de réglage initial projetée lorsqu'aucun signal n'est entré.

#### **[GUI](#page-23-0)**

Interface graphique utilisateur. Une interface utilisateur avec graphiques pour faciliter les opérations.

#### **[Horloge](#page-29-0)**

Le réglage de l'horloge sert à ajuster le bruit vertical lorsque le niveau de l'horloge est incorrect.

#### **[PDF \(Portable Document Format\)](#page-7-0)**

Format de documentation utilisé pour transférer le texte et les images à partir du CD-ROM.

#### **[Phase](#page-29-0)**

Le déplacement de phase est un déplacement de synchronisation entre des signaux isomorphiques ayant la même résolution. Lorsque le niveau de phase est incorrect, l'image projetée présente généralement un scintillement horizontal.

#### **[Point par point](#page-33-0)**

Mode projetant les images dans leur résolution d'origine.

#### **[Rapport hauteur/largeur](#page-33-0)**

Rapport entre la largeur et la hauteur d'une image. Ce rapport est à l'ordinaire de 4:3 pour une image d'ordinateur et de vidéo. Il existe également des images larges avec un rapport hauteur/largeur de 16:9 et 21:9.

#### **[Résolution XGA](#page-4-0)**

Résolution de 1.024  $\times$  768 pixels utilisant le signal d'un ordinateur compatible IBM/AT (DOS/V).

#### **[RS-232C](#page-15-0)**

Fonction de commande du projecteur à partir d'un ordinateur par les ports RS-232C du projecteur et de l'ordinateur.

#### **[Souris sans fil](#page-21-0)**

Fonction permettant de commander la souris d'un ordinateur avec la télécommande fournie.

#### **[Sync sur vert](#page-44-0)**

Mode de signal vidéo d'un ordinateur qui chevauche le signal de synchronisation horizontale et verticale vers une broche de signal de couleur verte.

#### **[Synchronisation automatique](#page-28-0)**

Pour optimaliser les images d'ordinateur en réglant automatiquement certaines caractéristiques.

#### **[Synchronisation composite](#page-4-0)**

Signal combinant des impulsions de synchronisation horizontale et verticale.

## <span id="page-51-0"></span>**Index**

![](_page_51_Picture_304.jpeg)

#### **R**

![](_page_51_Picture_305.jpeg)

#### **V**

![](_page_51_Picture_306.jpeg)

**F-51**

# **SHARP CORPORATION**